### 取扱説明書

フィールドロガー DL30 シリーズ

Web ロガー2 用 作画ソフトウェア

## 形式 **DL30 Web Designer**

# 目次

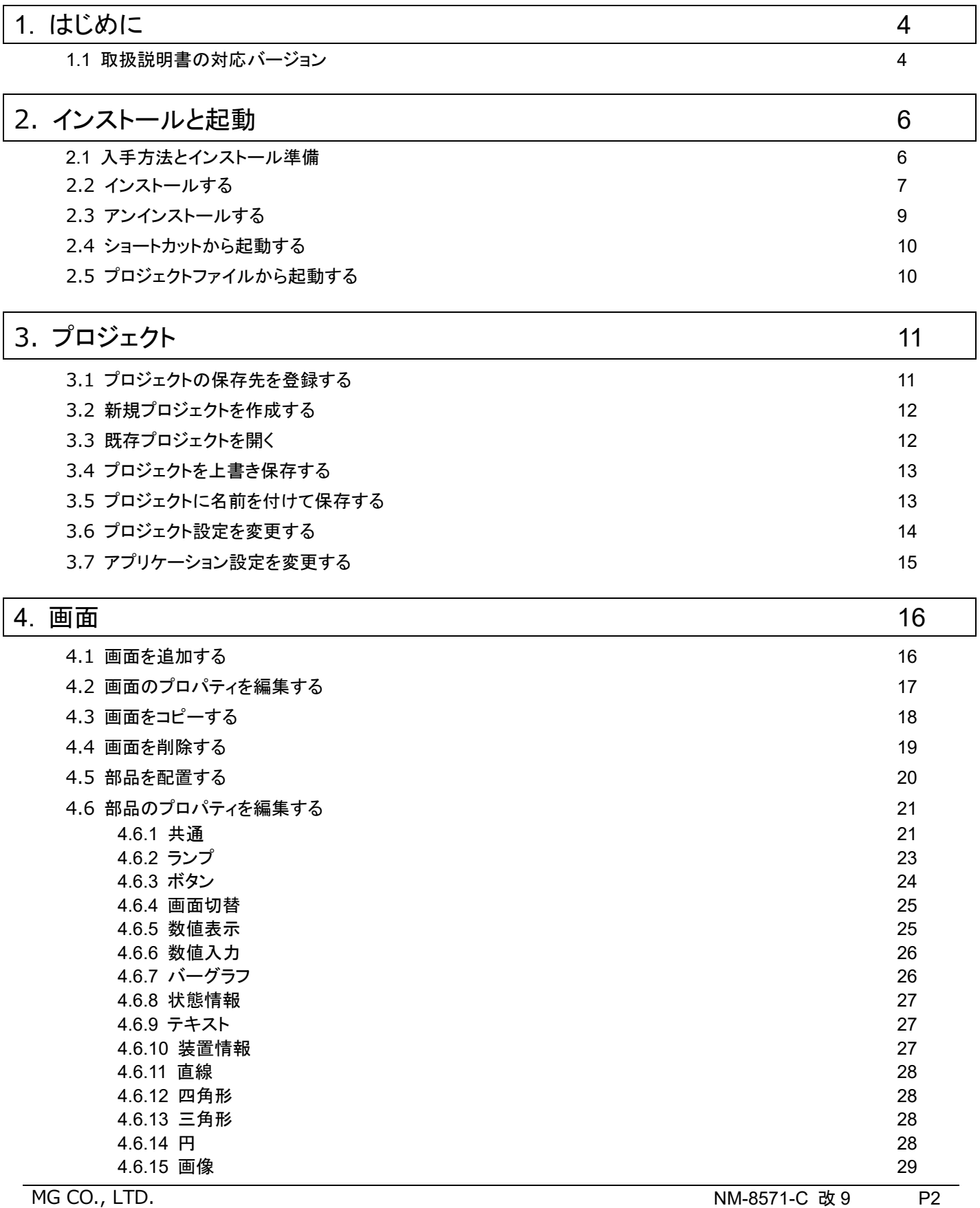

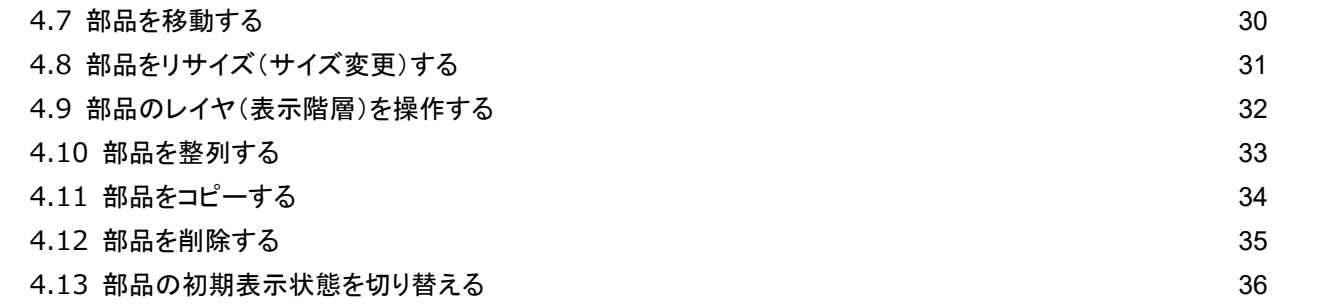

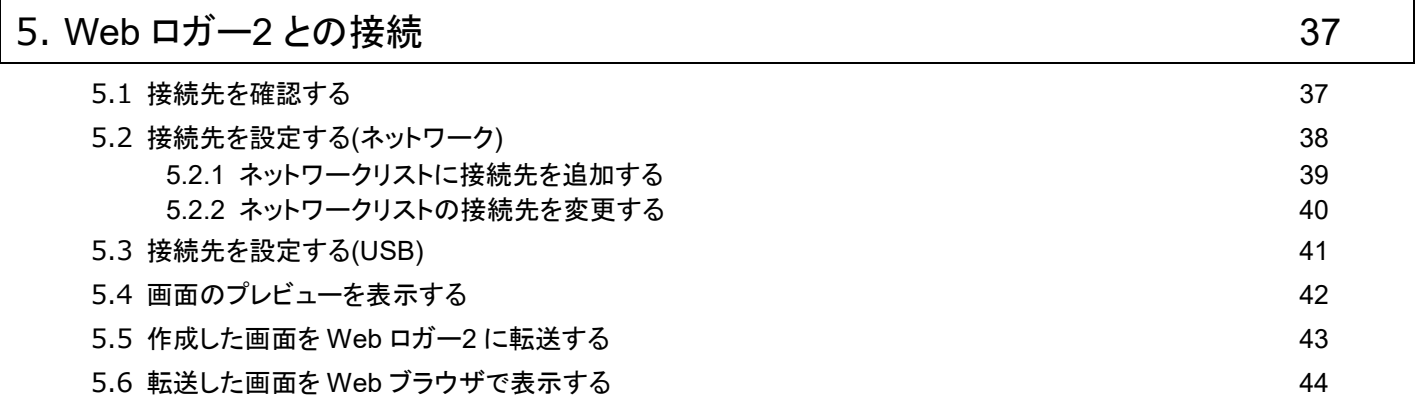

### 6. [バージョン情報](#page-44-0) 45

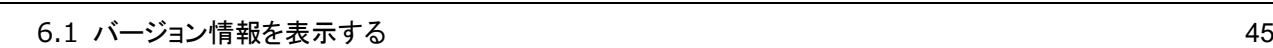

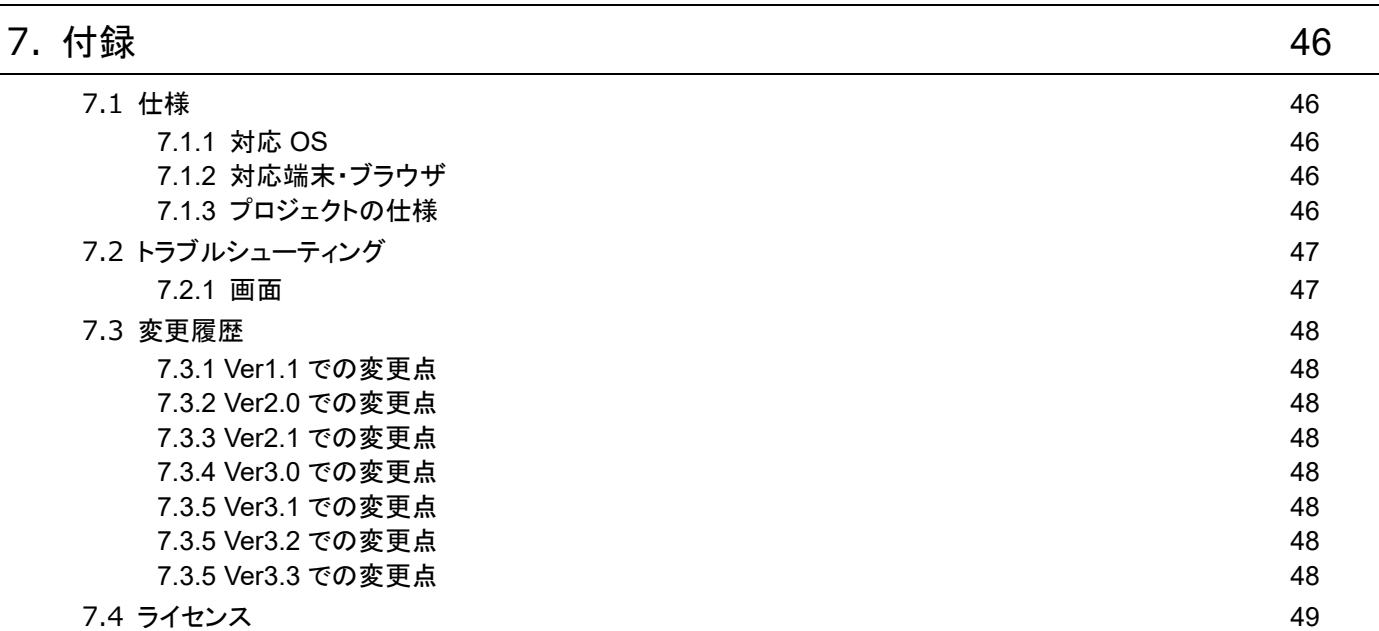

# **1.** はじめに

<span id="page-3-0"></span>このたびは、弊社の製品をお買い上げいただき誠にありがとうございます。 本器をご使用いただく前に、下記事項をご確認ください。

## <span id="page-3-1"></span>1.1 取扱説明書の対応バージョン

本取扱説明書の対応バージョンは以下のとおりです。

本取扱説明書は、DL30 Web Designer のバージョン 3.3.0 以降に対応しています。

DL30 Web Designer のバージョンは以下の方法で確認できます。

ヘッダーの[バージョン情報]メニューをクリックします。

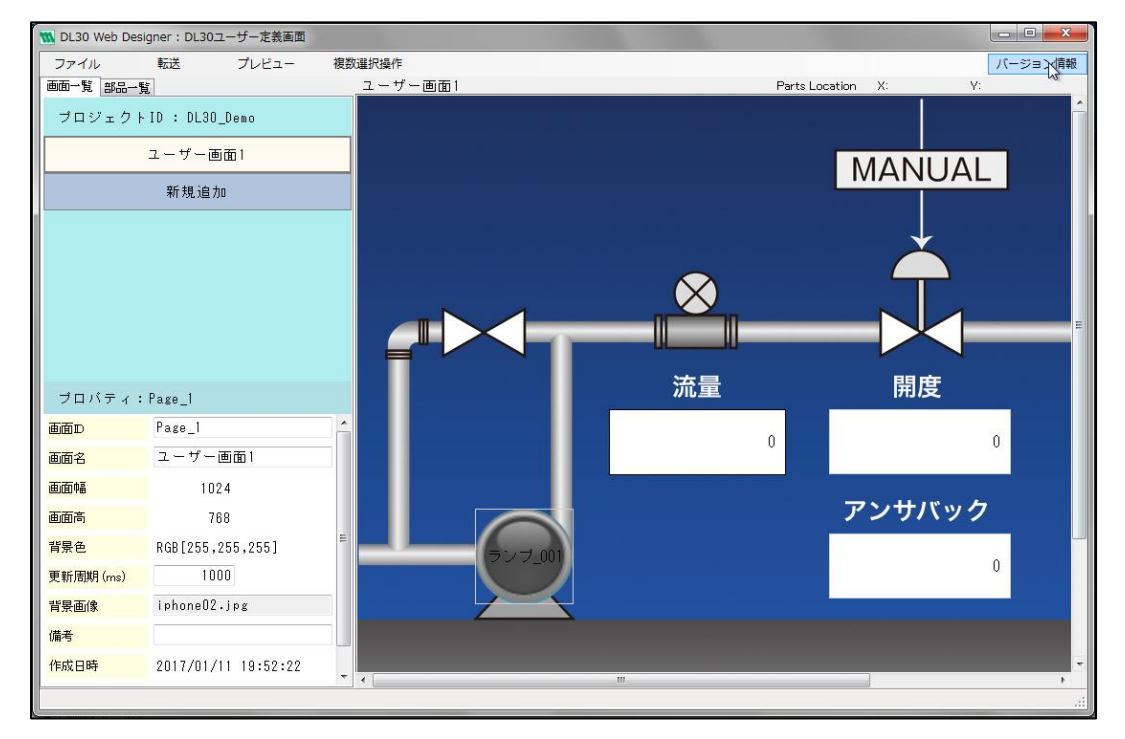

バージョン情報画面が表示されます。

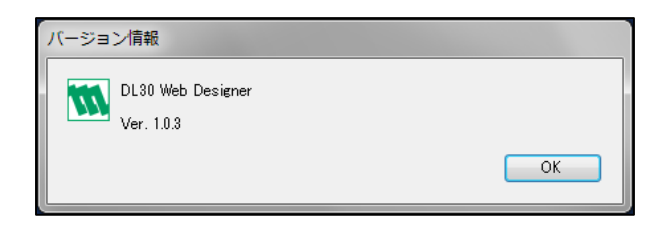

### 特記事項

●DL30 Web Designer バージョン 3.0.0 以降で作成したプロジェクトは、これより前のバージョ ンの DL30 Web Designer で開くことはできません。

# **2.** インストールと起動

## <span id="page-5-1"></span><span id="page-5-0"></span>2.1 入手方法とインストール準備

DL30 Web Designer を弊社のホームページよりダウンロードし、任意のフォルダに解凍してください。圧縮ファイルを解凍 すると「DL-DesignerInstall.exe」が作成されます。

## <span id="page-6-0"></span>2.2 インストールする

「DL-DesignerInstall.exe」ファイルを実行します。

**In ISSetupPrerequisites** & DL-DesignerInstall.exe

インストールウィザードが表示されたら、「次へ」ボタンをクリックします。

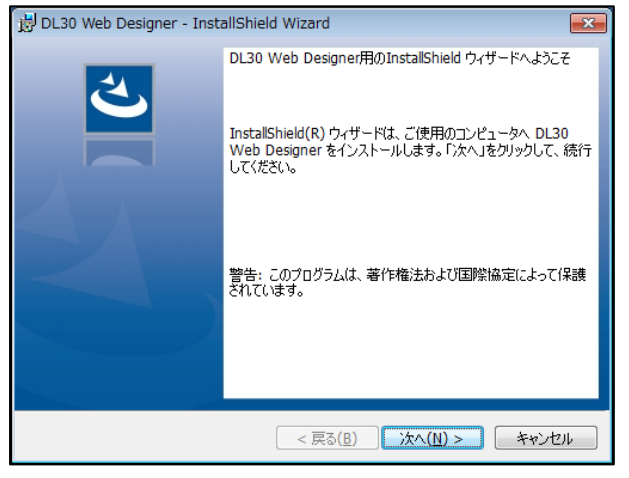

必要に応じてインストール先を変更し、「次へ」ボタンをクリックします。

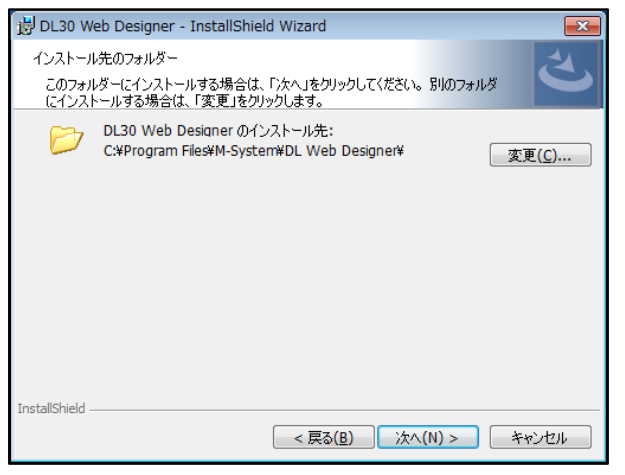

現在の設定を確認し、「インストール」ボタンをクリックします。

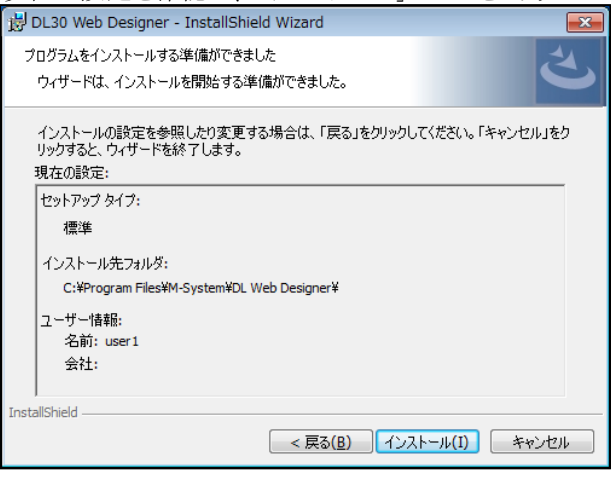

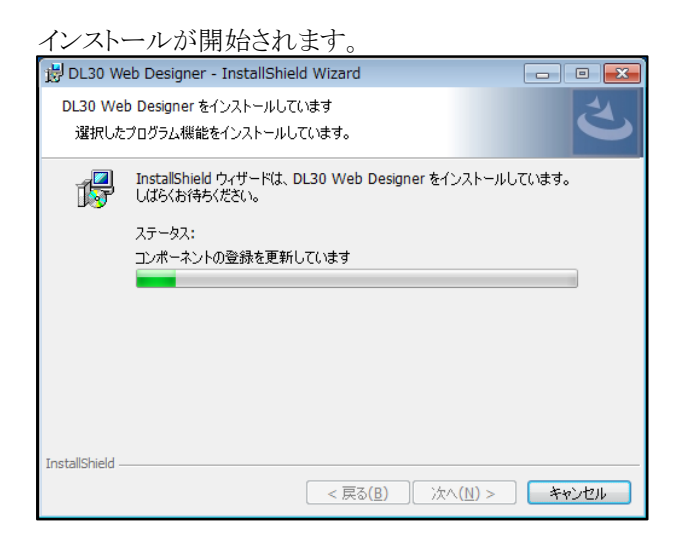

インストールが完了したら、「完了」ボタンをクリックします。

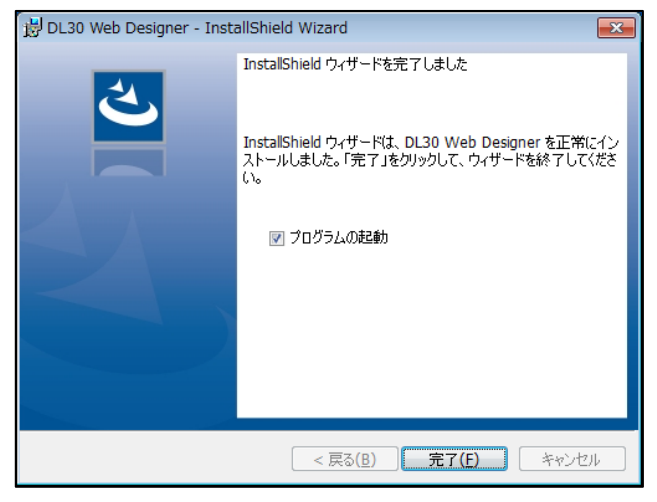

## <span id="page-8-0"></span>2.3 アンインストールする

バージョンアップ等で DL30 Web Designer を再インストールする場合は、いったんアンインストールしてから再インストール する必要があります。

アンインストールは、パソコンの「コントロールパネル」より行います。ご使用の OS により手順が異なりますので、詳細は各 OS の解説等をご確認ください。

## <span id="page-9-0"></span>2.4 ショートカットから起動する

- ① 「DL30 Web Designer」ショートカットを開きます。
- ② DL30 Web Designer が起動します。

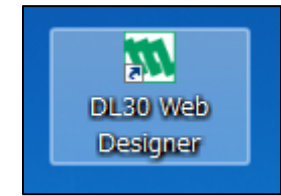

※「DL30 Web Designer」ショートカットは、インストール完了時にデスクトップへ作成されます。

## <span id="page-9-1"></span>2.5 プロジェクトファイルから起動する

- ① DL30 Web Designer で作成したプロジェクトファイル(.dlpj)を開きます。
- ② DL30 Web Designer が起動し、対象のプロジェクトが開かれます。

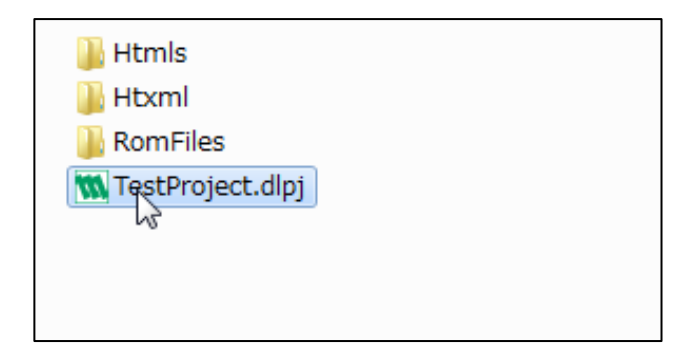

# **3.** プロジェクト

### <span id="page-10-1"></span><span id="page-10-0"></span>3.1 プロジェクトの保存先を登録する

- ① 初回起動時のみ「プロジェクト保存先フォルダ設定画面」が表示されます。
- ② 「フォルダを選択」ボタンをクリックして、プロジェクトの保存先を選択します。
- ③ 「登録」ボタンをクリックします。

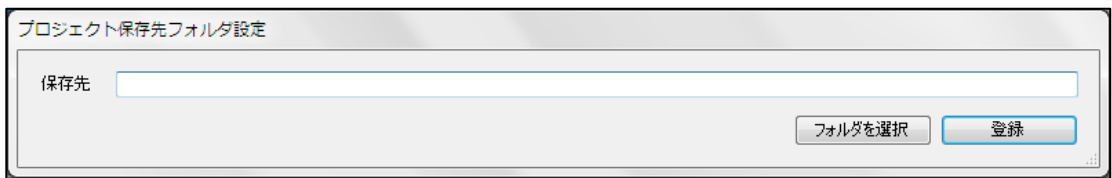

[メイン画面]が表示されます。

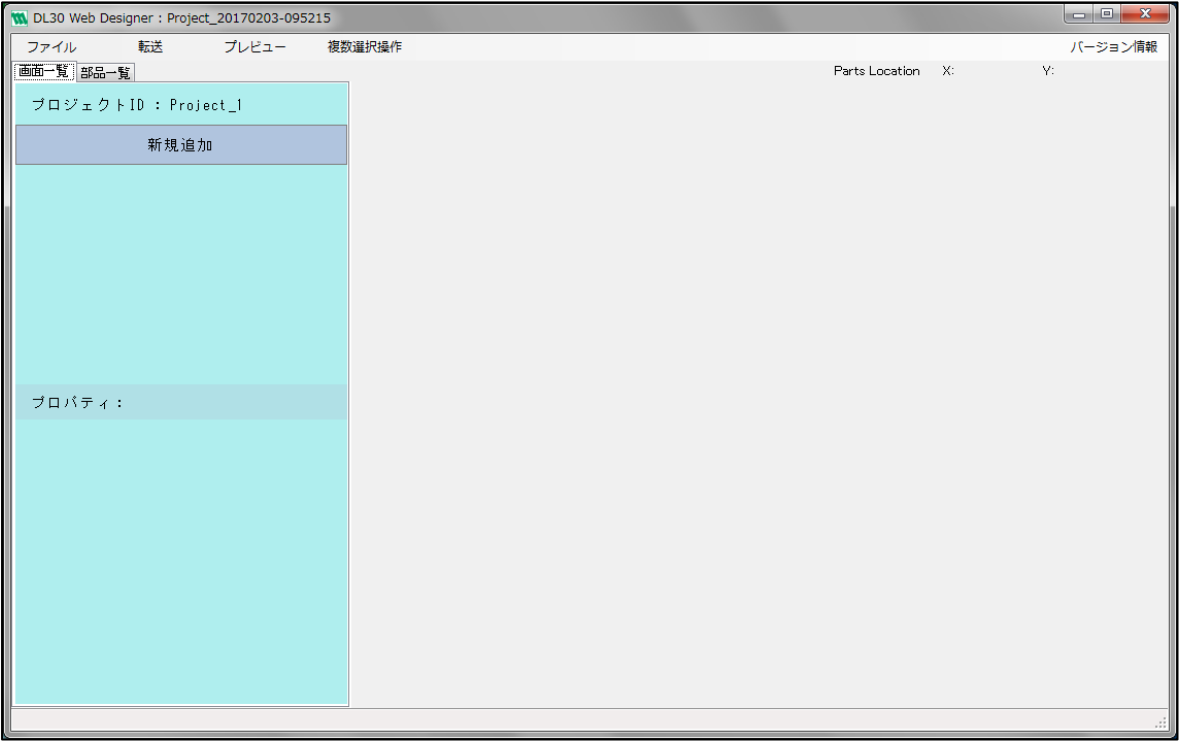

## <span id="page-11-0"></span>3.2 新規プロジェクトを作成する

ヘッダーの「ファイル」メニューを開き、「新規」をクリックします。 **271 DL20 Web Deciance: Regist 20100702 144610** 

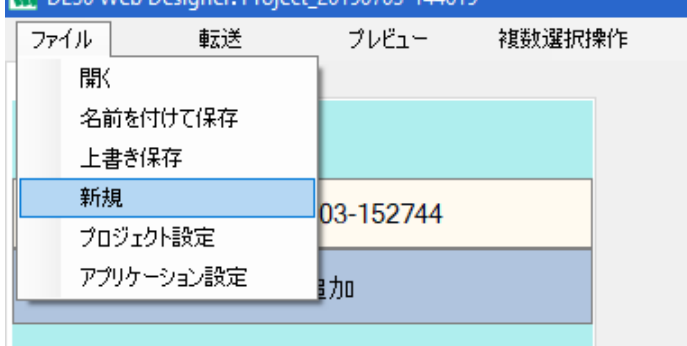

- ① [新規プロジェクト画面]が表示されます。
- ② 初期値として新規プロジェクトの情報が入力されています。
- ③ 作成した画面を送信する Web ロガー2 の形式を「形式」から選択します。
- ④ 必要に応じて編集を行い、「登録」ボタンをクリックします。

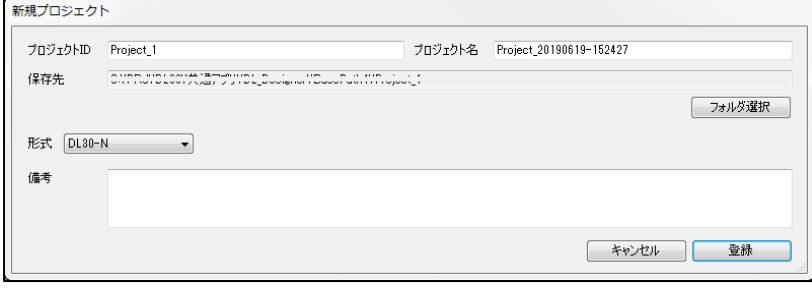

## <span id="page-11-1"></span>3.3 既存プロジェクトを開く

- ① ヘッダーの「ファイル」メニューを開き、「開く」をクリックします。
- ② 開きたいプロジェクトファイルを選択します。

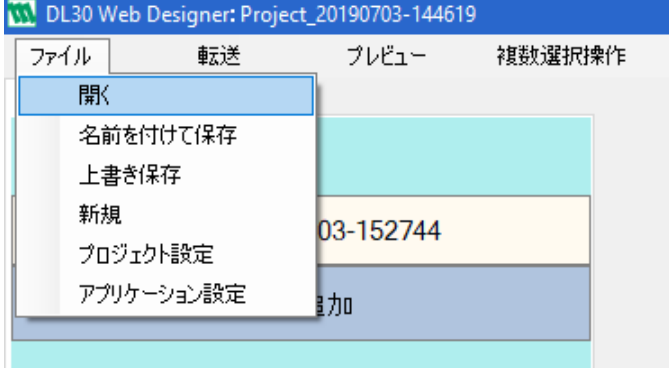

## <span id="page-12-0"></span>3.4 プロジェクトを上書き保存する

① ヘッダーの「ファイル」メニューを開き、「上書き保存」をクリックします。 ② 保存処理後、完了メッセージが表示されます。

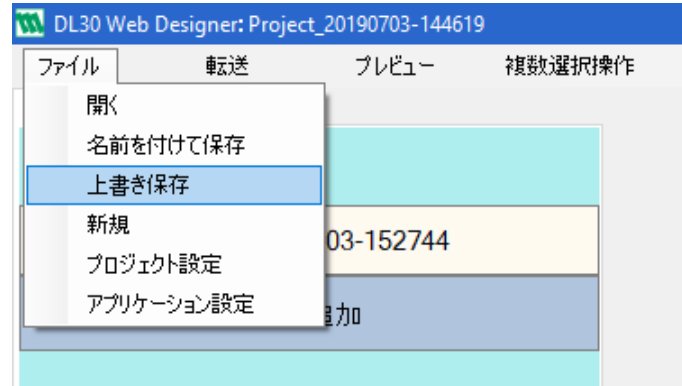

## <span id="page-12-1"></span>3.5 プロジェクトに名前を付けて保存する

ヘッダーの「ファイル」メニューを開き、「名前を付けて保存」をクリックします。

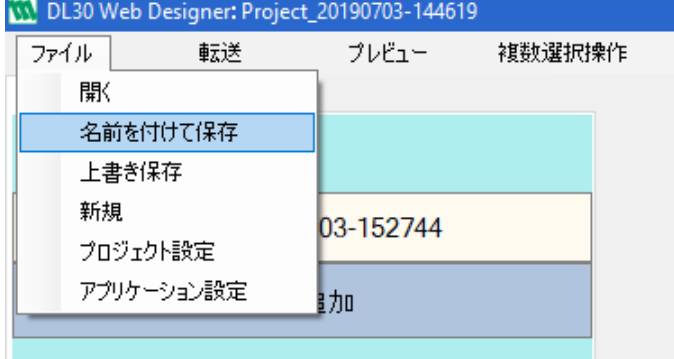

① [プロジェクトの別名保存画面]が表示されます。

② 初期値として新規プロジェクトの情報が入力されています。必要に応じて編集を行い、「登録」ボタンをクリックします。

③ 保存処理後、完了メッセージが表示されます。

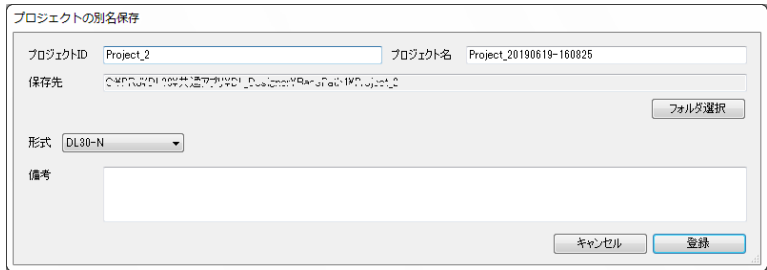

## <span id="page-13-0"></span>3.6 プロジェクト設定を変更する

ヘッダーの「ファイル」メニューを開き、「プロジェクト設定」をクリックします。

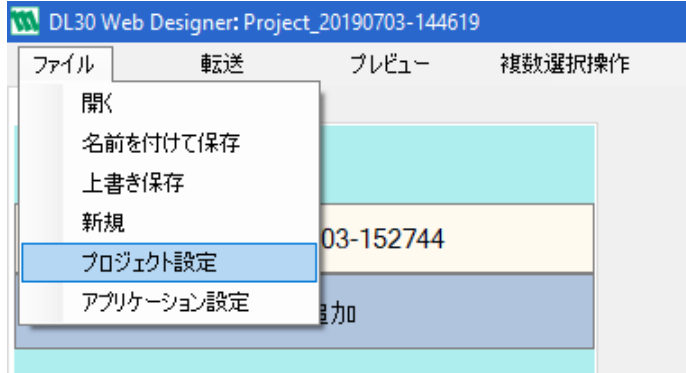

① [プロジェクト設定画面]が表示されます。

② 必要に応じて編集を行い、「登録」ボタンをクリックします。

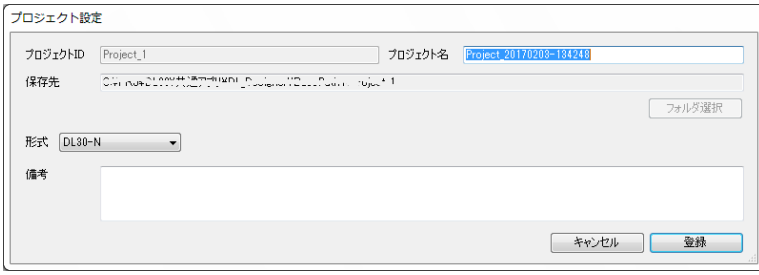

#### 特記事項

●形式の変更は DL30-N から DL30-G への変更のみ可能です。変更後は DL30-N へ形式を戻すこ とはできません。

## <span id="page-14-0"></span>3.7 アプリケーション設定を変更する

ヘッダーの「ファイル」メニューを開き、「アプリケーション設定」をクリックします。

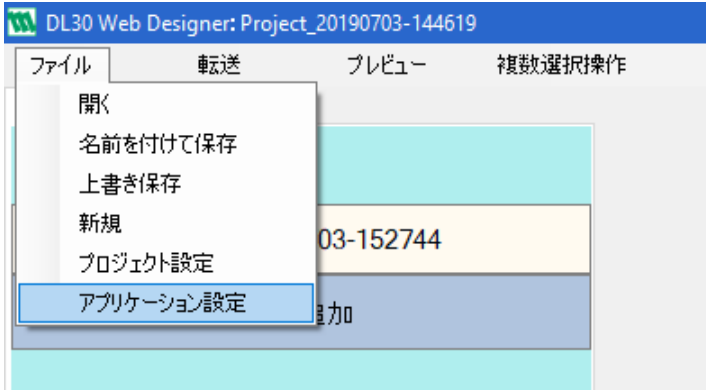

- ① [アプリケーション設定画面]が表示されます。
- ② 本アプリケーションの言語を英語/日本語から選択し、「OK」ボタンをクリックします。

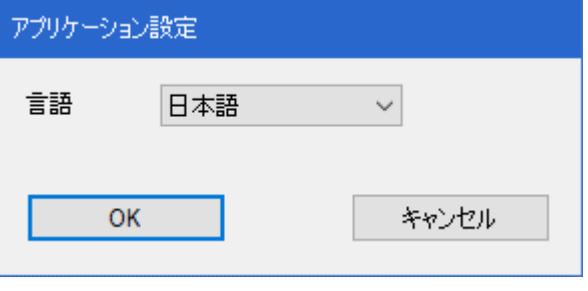

●設定変更を有効にするには、本ソフトウェアを再起動してください。 ●プロジェクトの言語もこの設定に従います。作成するプロジェクトの言語に合わせてアプリケーシ ョン設定を行い、画面の作成および転送を行ってください。 特記事項

## **4.** 画面

### <span id="page-15-1"></span><span id="page-15-0"></span>4.1 画面を追加する

① プロジェクトを開いた状態で、「画面一覧」タブをクリックします。

② 画面一覧から「新規追加」ボタンをクリックします。

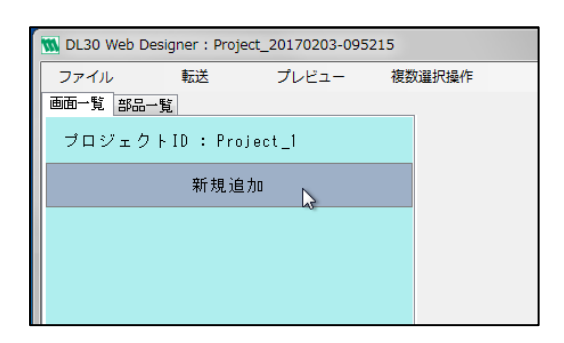

画面一覧に新しい画面が追加されます。

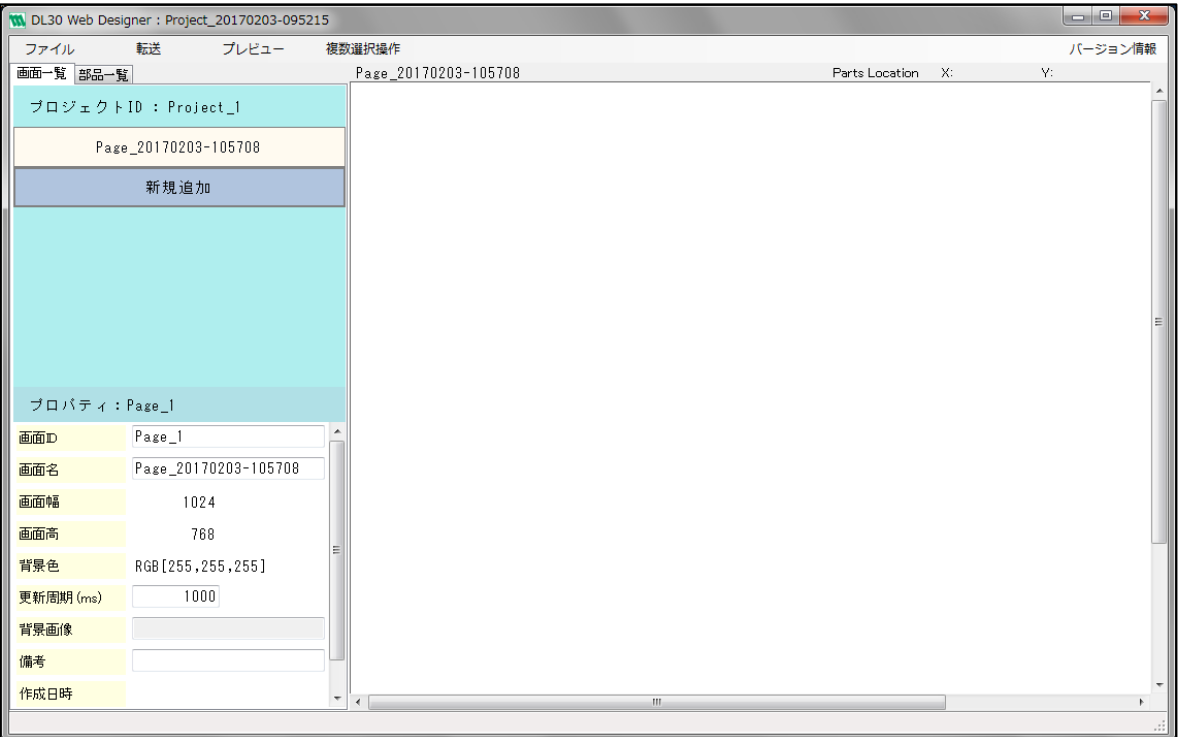

## <span id="page-16-0"></span>4.2 画面のプロパティを編集する

① プロジェクトを開いた状態で、「画面一覧」タブをクリックします。

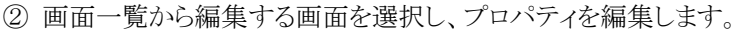

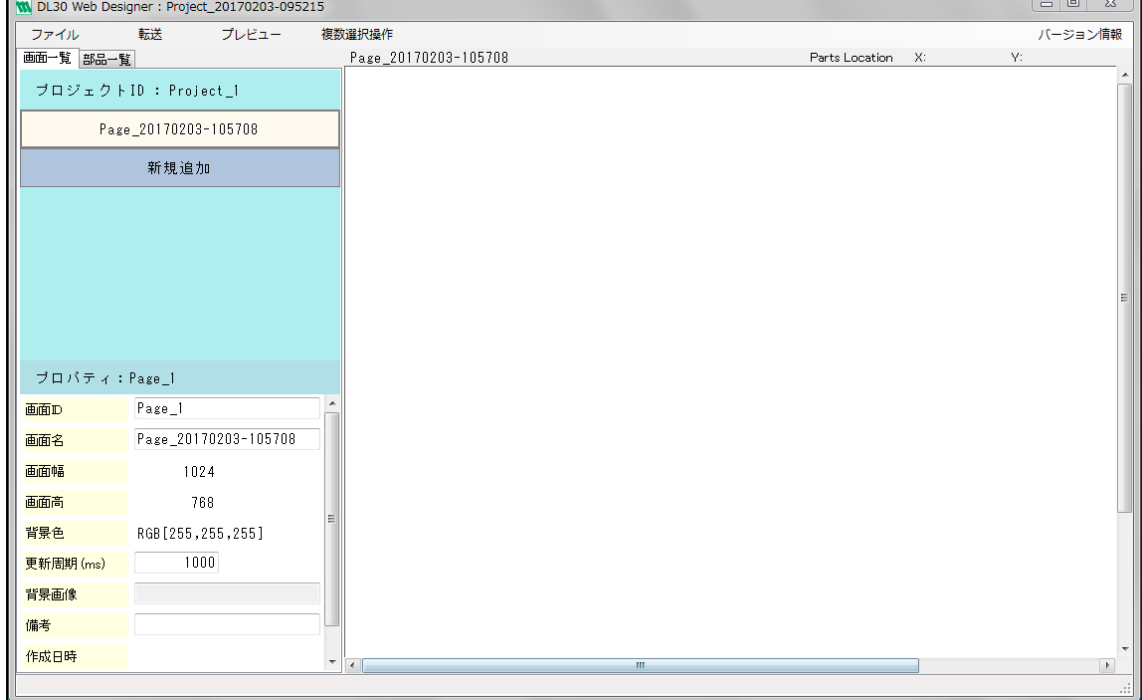

#### ■画面プロパティ

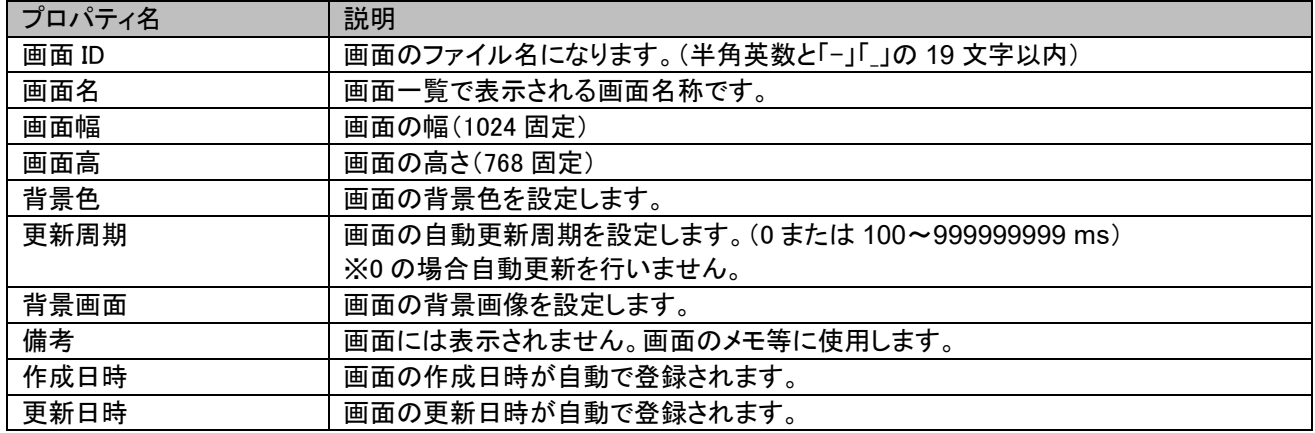

## <span id="page-17-0"></span>4.3 画面をコピーする

- ① プロジェクトを開いた状態で、「画面一覧」タブをクリックします。
- ② 画面一覧からコピーする画面を右クリックしてサブメニューを開き、「コピー」をクリックします。

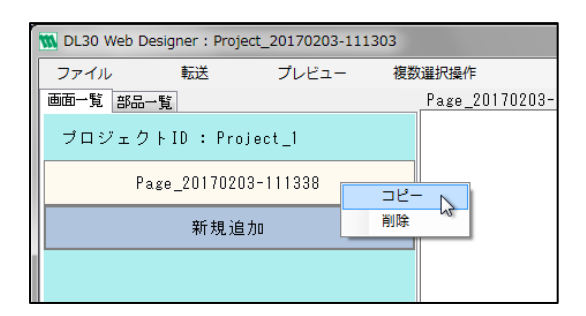

対象の画面が、画面一覧にコピーされます。

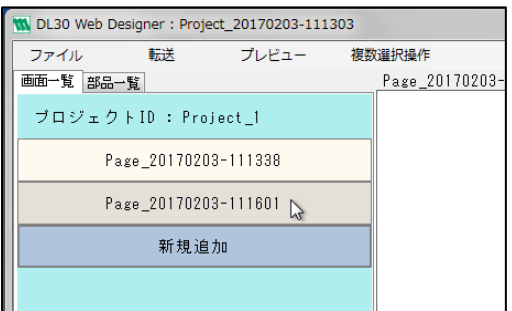

## <span id="page-18-0"></span>4.4 画面を削除する

- ① プロジェクトを開いた状態で、「画面一覧」タブをクリックします。
- ② 画面一覧から削除する画面を右クリックしてサブメニューを開き、「削除」をクリックします。

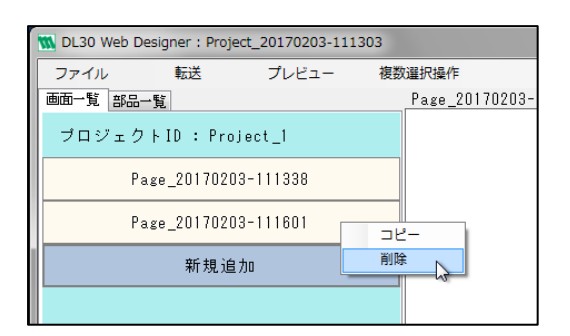

対象の画面が、画面一覧から削除されます。

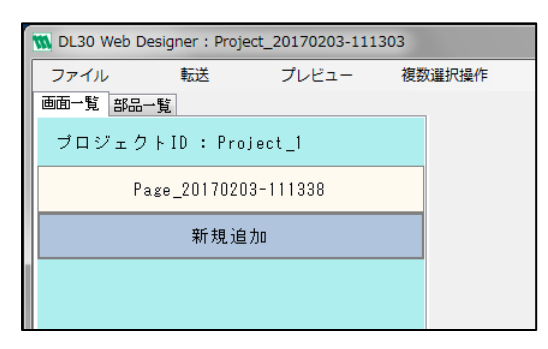

### <span id="page-19-0"></span>4.5 部品を配置する

- ① 画面を選択した状態で、「部品一覧」タブをクリックします。
- ② 部品一覧から画面に配置したい部品を選択します。

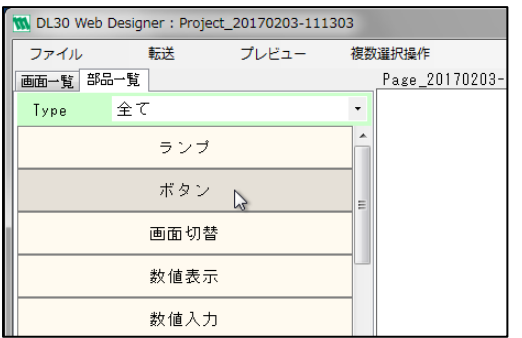

① 選択した部品が、画面左上に配置されます。

② プロパティには、選択した部品の情報が表示されます。

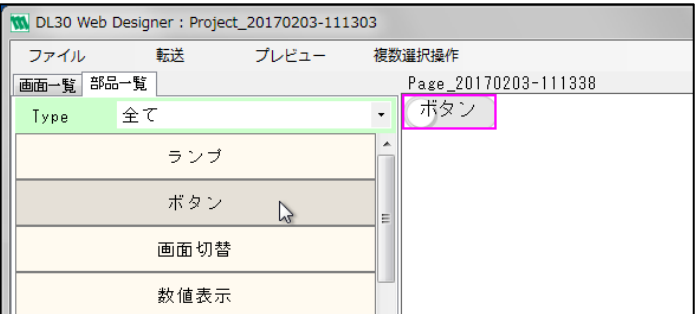

#### ■部品の種類

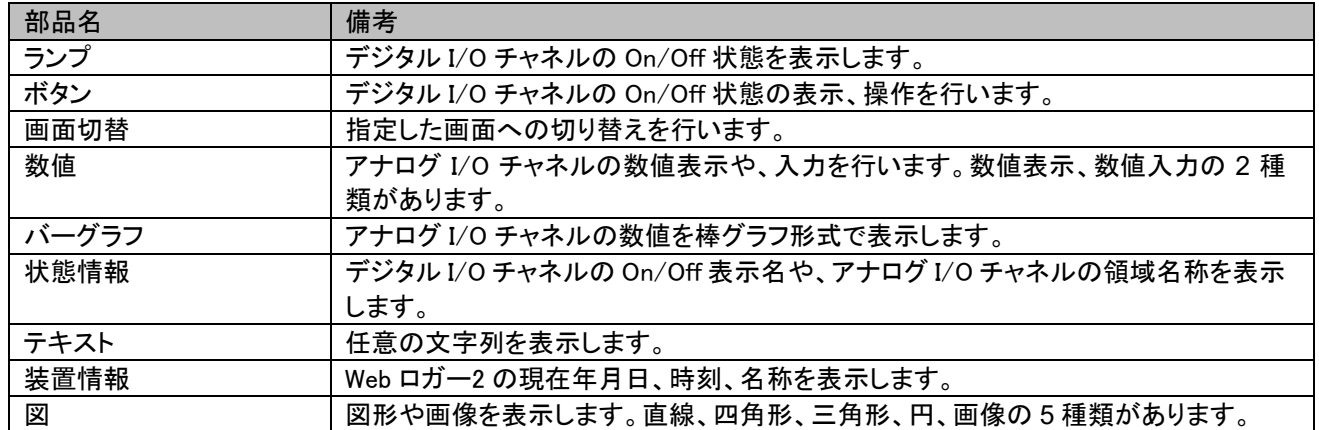

### <span id="page-20-0"></span>4.6 部品のプロパティを編集する

部品を選択し、画面左下のプロパティ欄を編集します。

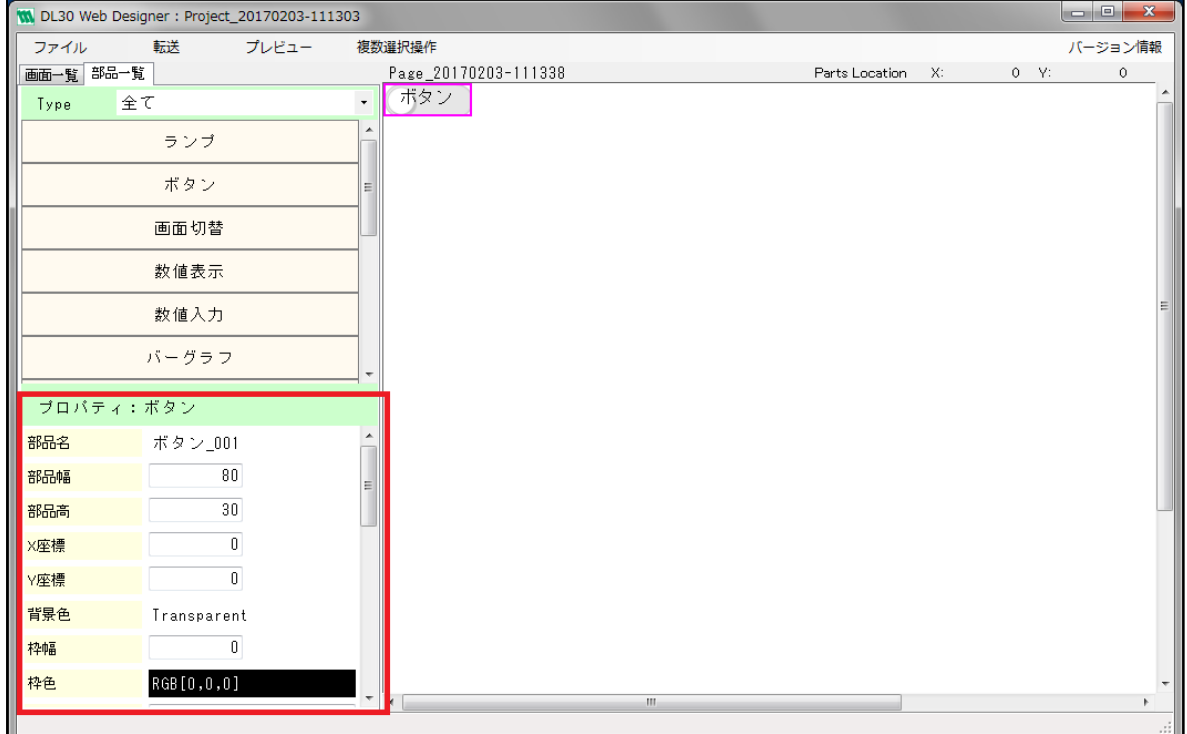

### <span id="page-20-1"></span>4.6.1 共通

すべての部品で設定可能な、共通のプロパティです。

#### ■共通プロパティ

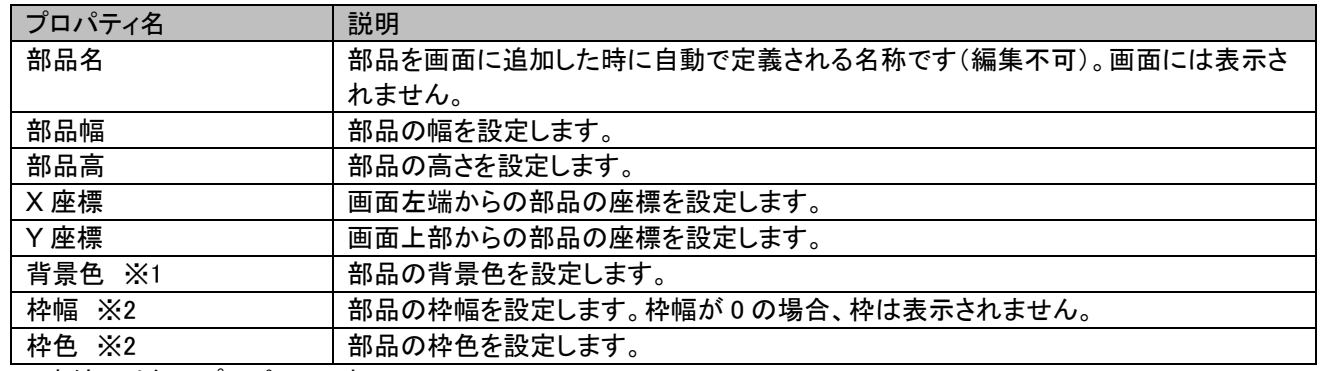

※1:直線には無いプロパティです。

※2:三角形には無いプロパティです。

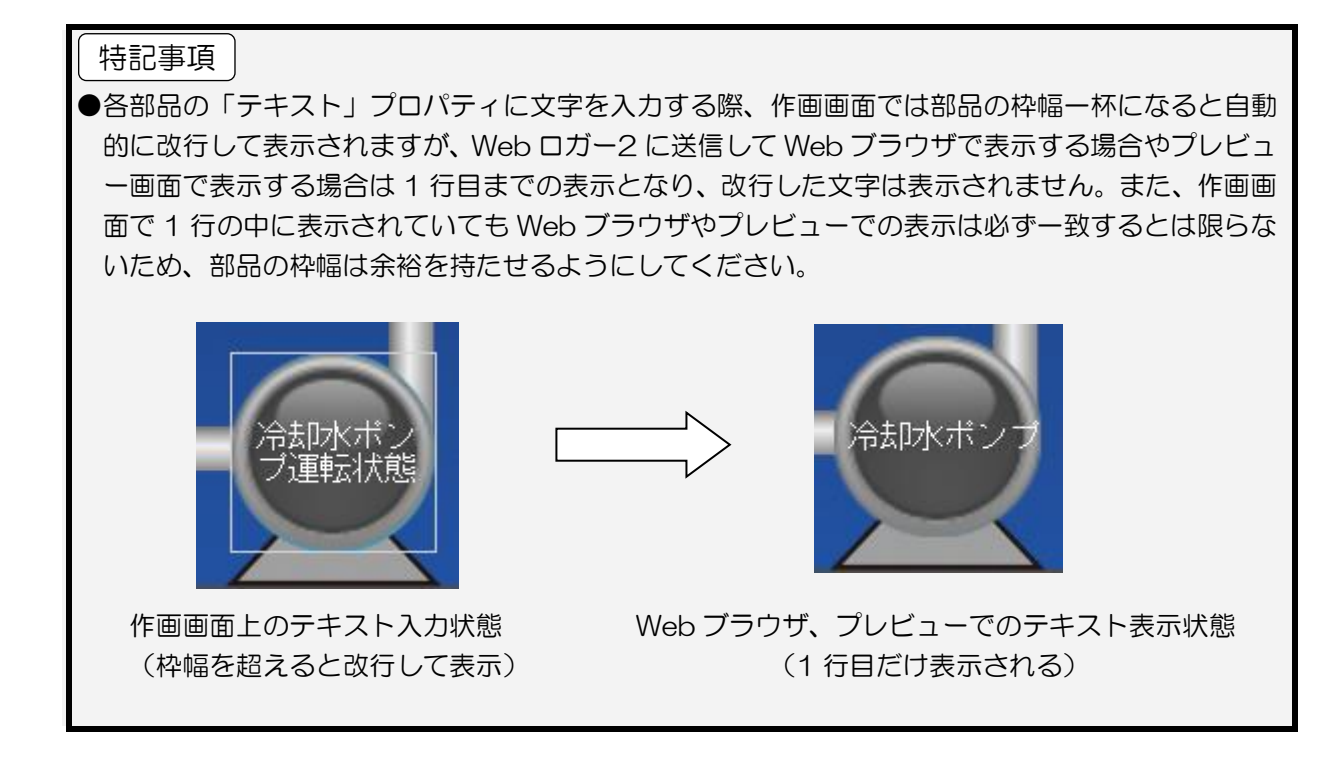

### <span id="page-22-0"></span>4.6.2 ランプ

指定したチャネルの On/Off 状態を画像やテキストで表示します。

対象チャネル:DI、MD、DO、GDO

■ランププロパティ

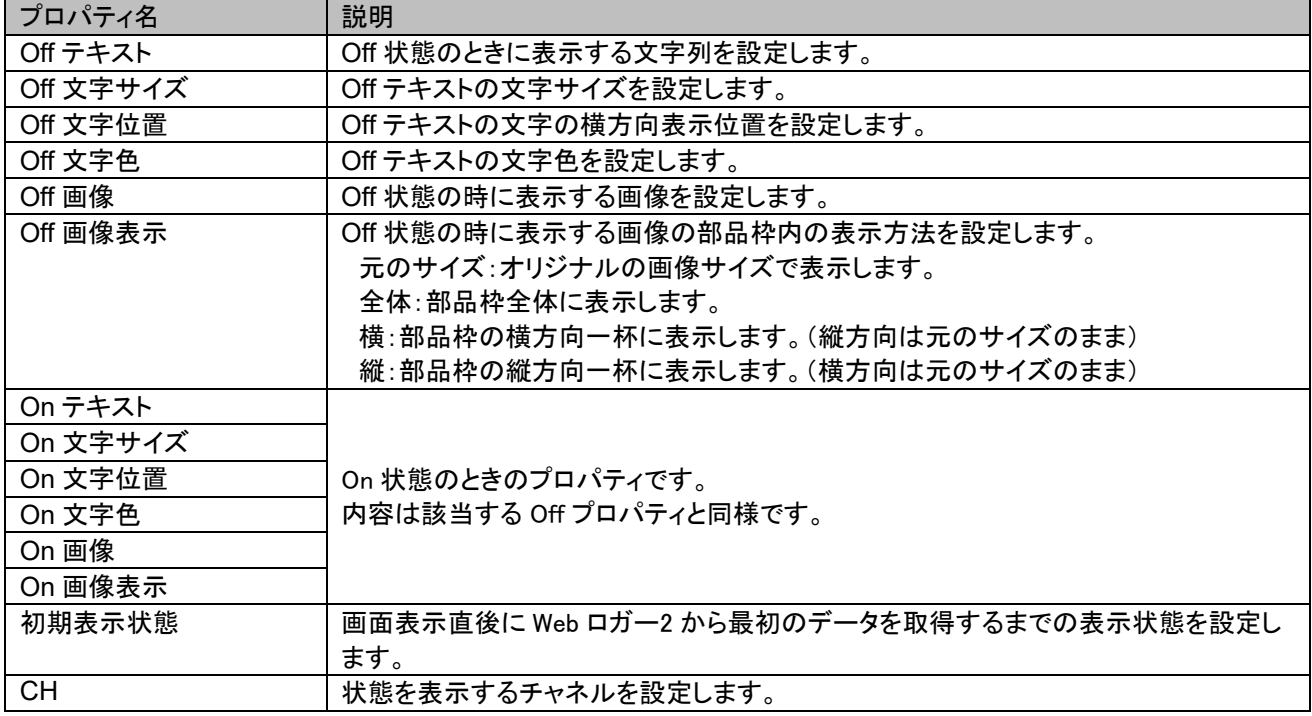

#### 特記事項

●GDO チャネルが選択できるのは「プロジェクト設定」で形式を「DL30-G」に設定している場合 です。ほかの部品についても同様です。

### <span id="page-23-0"></span>4.6.3 ボタン

指定したチャネルの On/Off 状態を画像やテキストで表示し、必要に応じて操作を行うことができます。

対象チャネル:MD、DO、GDO

■ボタンプロパティ

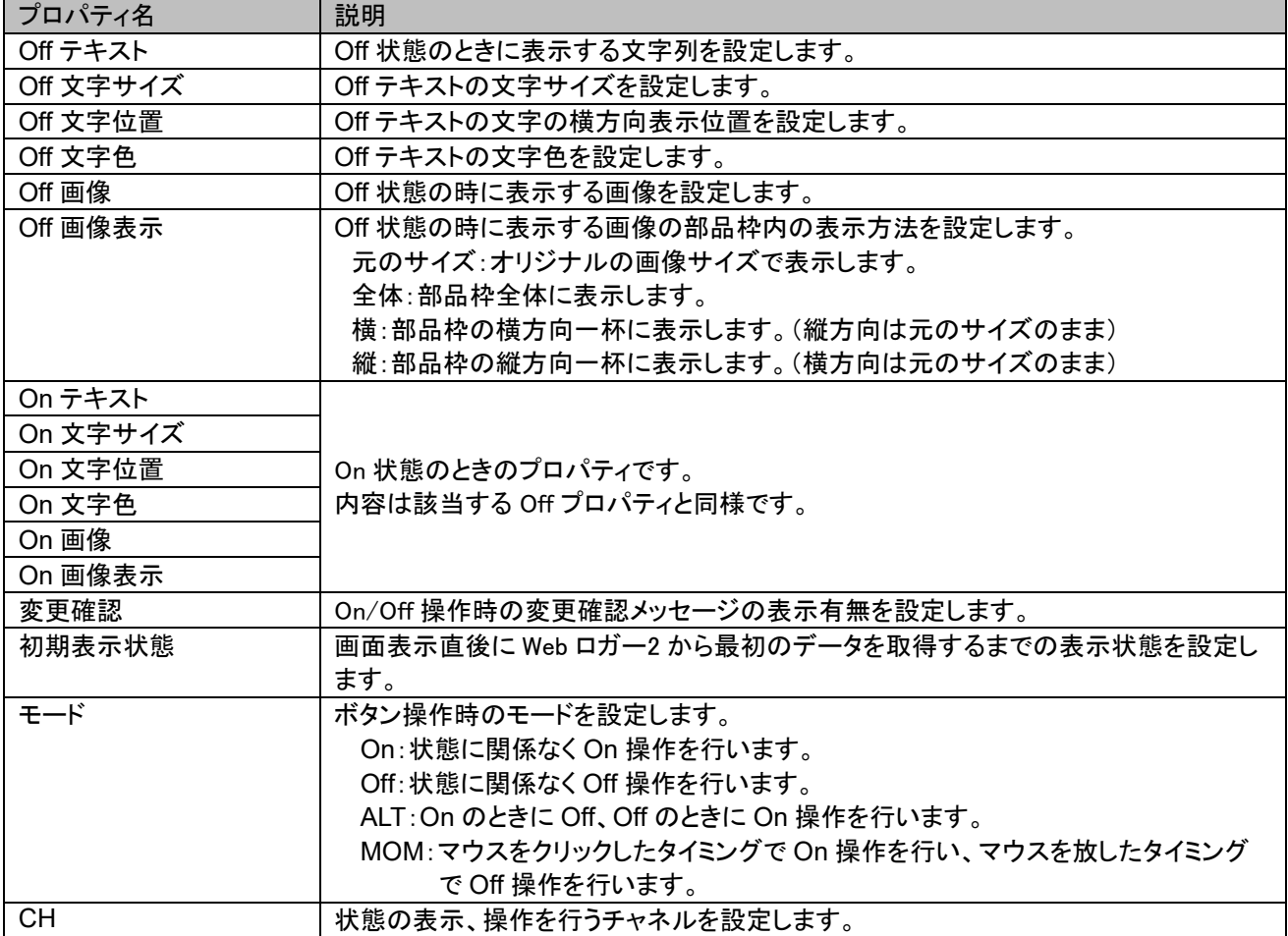

### <span id="page-24-0"></span>4.6.4 画面切替

指定した画面を表示します。

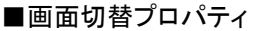

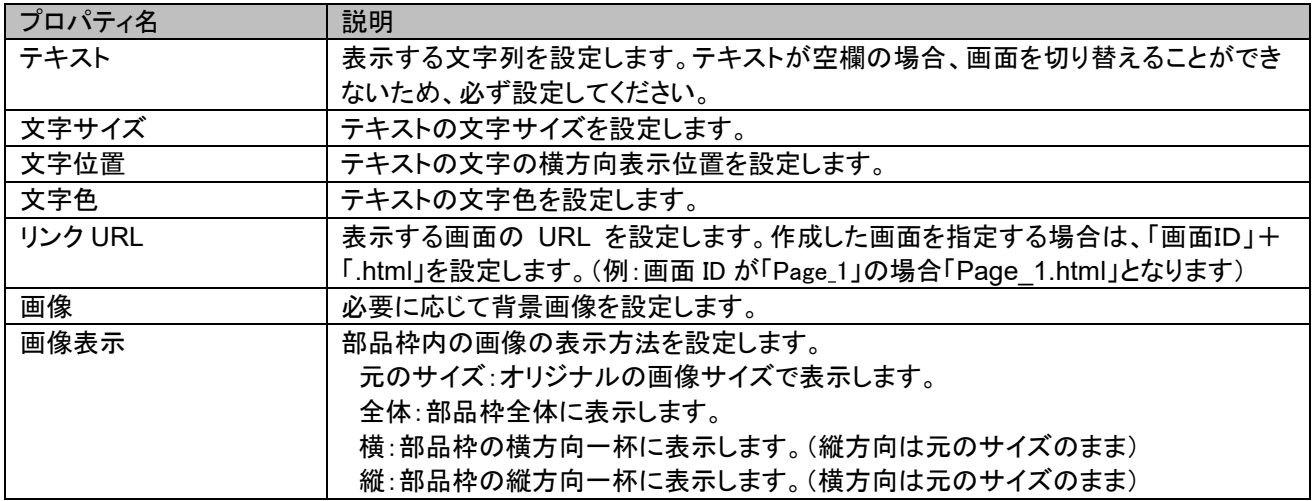

### <span id="page-24-1"></span>4.6.5 数値表示

指定したチャネルの数値を表示します。

対象チャネル:AI、PI、MA、AO

#### ■数値表示プロパティ

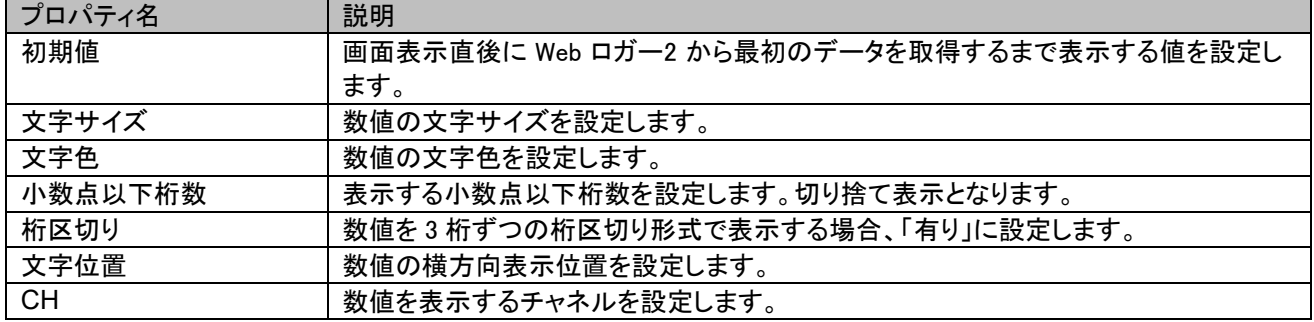

### <span id="page-25-0"></span>4.6.6 数値入力

指定したチャネルの数値を表示し、必要に応じて数値を入力することが出来ます。

対象チャネル:MA、AO

■数値入力プロパティ

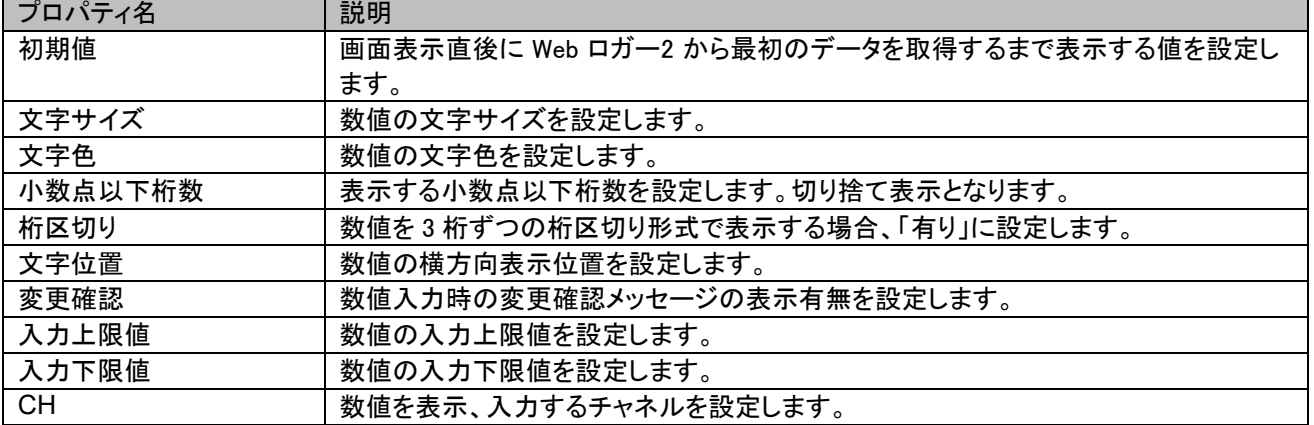

### <span id="page-25-1"></span>4.6.7 バーグラフ

指定したチャネルの値を棒グラフ形式で表示します。

対象チャネル:AI、PI、MA、AO

#### ■バーグラフプロパティ

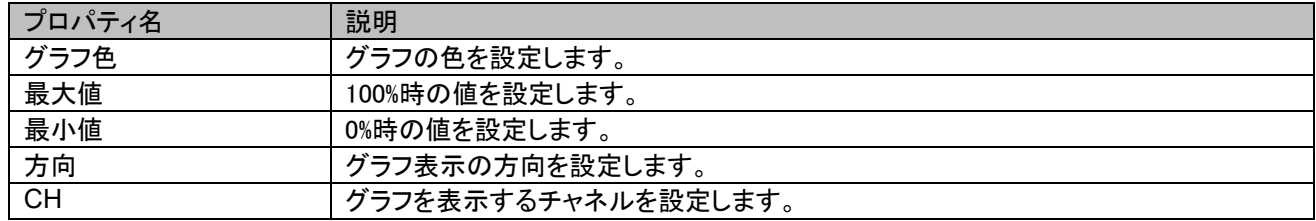

### <span id="page-26-0"></span>4.6.8 状態情報

指定したチャネルの現在の領域名称や On/Off の表示文字列を表示します。

領域名称を表示するチャネル:AI、PI、MA、AO 表示文字列を表示するチャネル:DI、PI、DO、GDO

#### ■状態情報プロパティ

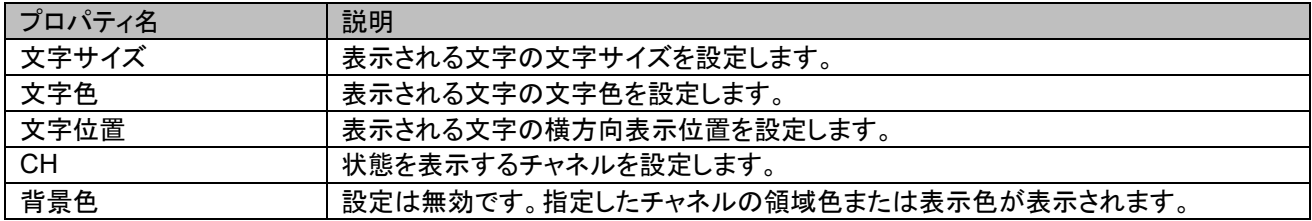

### <span id="page-26-1"></span>4.6.9 テキスト

任意の文字列を表示します。

#### ■テキストプロパティ

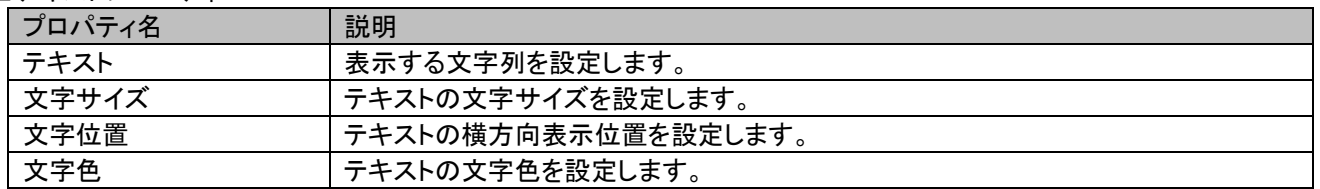

### <span id="page-26-2"></span>4.6.10 装置情報

Web ロガー2 の現在年月日、現在時刻、名称(Web 画面の各画面最上部に表示されている内容)を表示します。

#### ■装置情報プロパティ

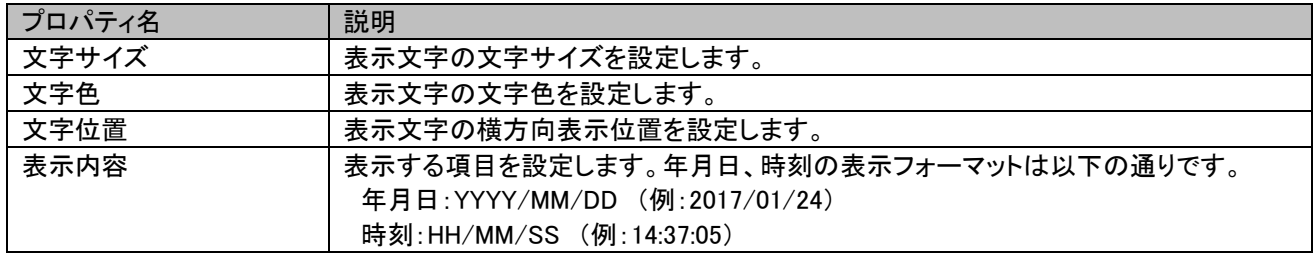

### <span id="page-27-0"></span>4.6.11 直線

任意の直線を表示します。

■直線プロパティ

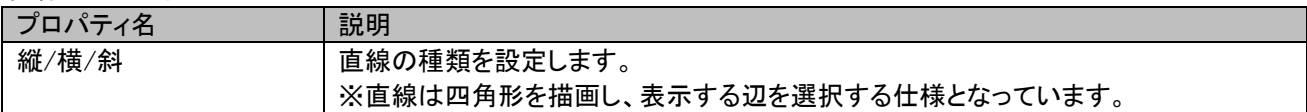

### <span id="page-27-1"></span>4.6.12 四角形

任意の四角形を表示します。

■三角形プロパティ

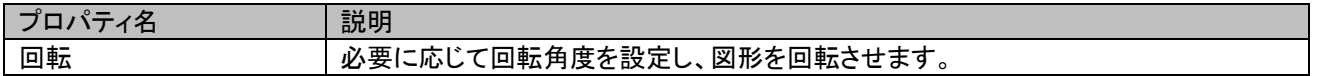

### <span id="page-27-2"></span>4.6.13 三角形

任意の三角形を表示します。

■三角形プロパティ

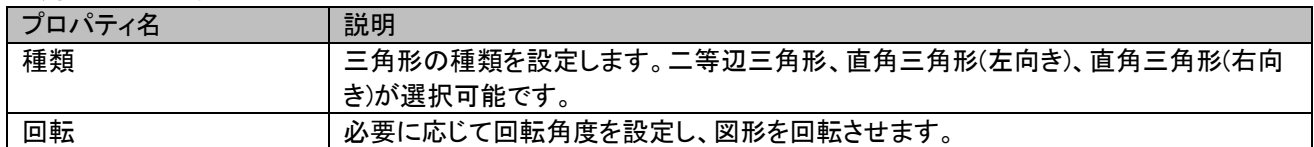

### <span id="page-27-3"></span>4.6.14 円

任意の円を表示します。

■円プロパティ

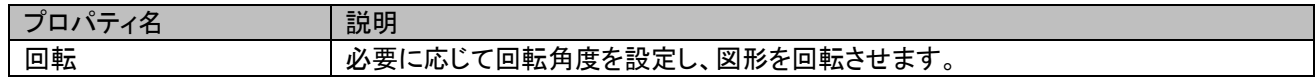

### <span id="page-28-0"></span>4.6.15 画像

任意の画像を表示します。

#### ■画像プロパティ

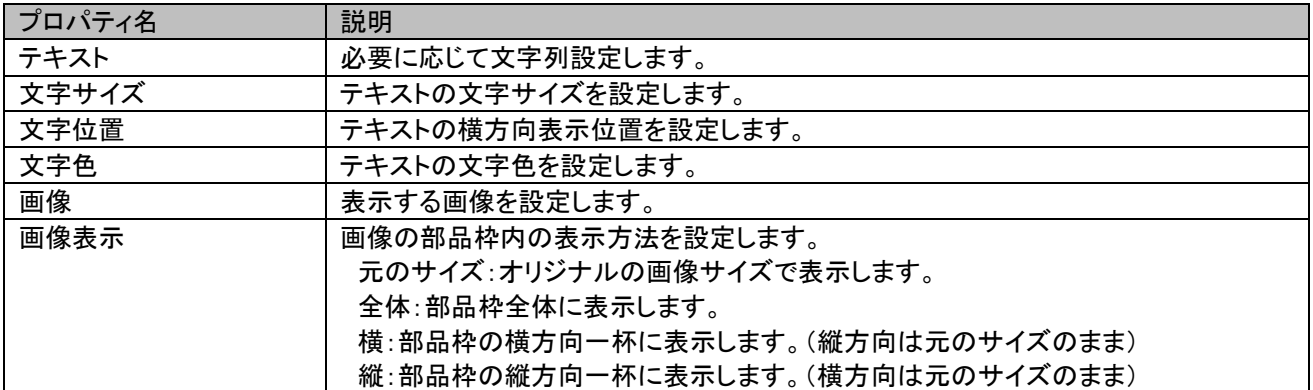

### <span id="page-29-0"></span>4.7 部品を移動する

配置された部品をドラッグして移動します。

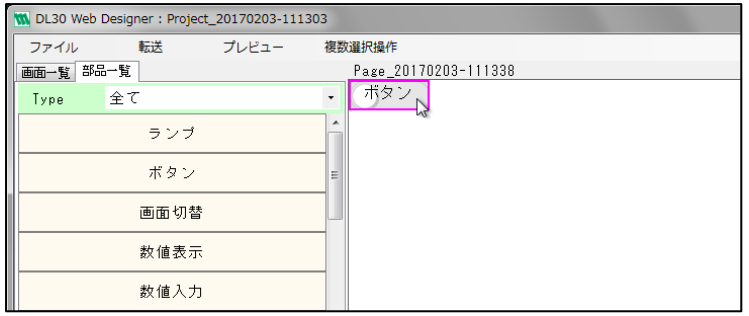

- ① ドラッグ中はガイドラインが表示されます。
- ② プロパティの X 座標と Y 座標は、移動した位置情報に自動更新されます。

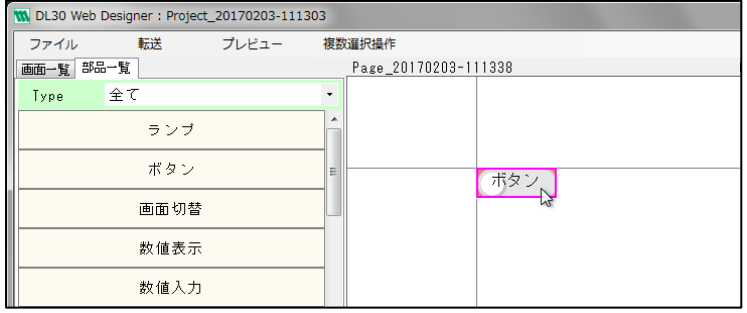

複数の部品を選択してから(参照:4.10 [部品を整列する\)](#page-32-0)、部品をドラッグして移動することも可能です。

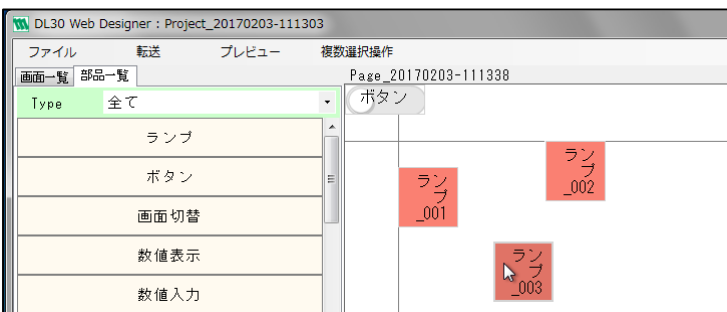

## <span id="page-30-0"></span>4.8 部品をリサイズ(サイズ変更)する

① 配置された部品の辺または角にカーソルを合わせます。(カーソルが伸縮方向表示になります。) ② その状態で、ドラッグして部品をリサイズします。

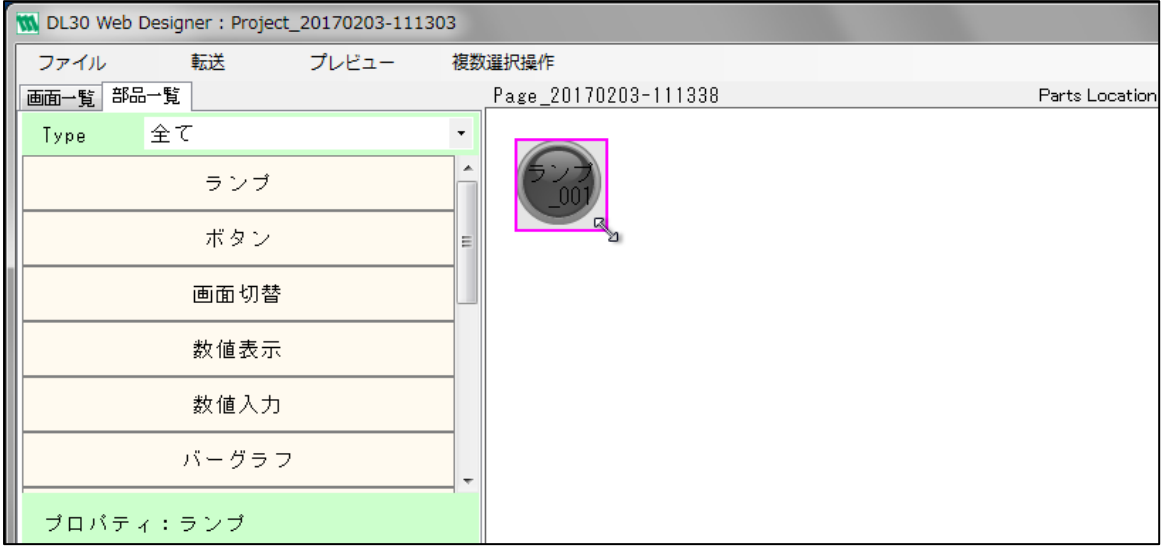

プロパティの部品幅と部品高は、リサイズした情報に自動更新されます。

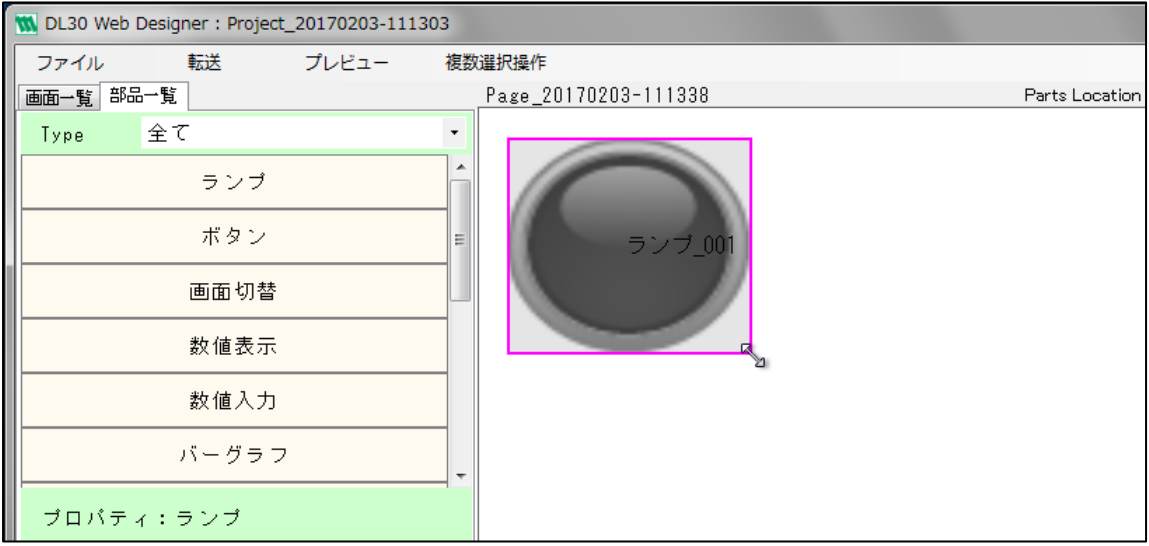

#### 特記事項

●部品内の画像もドラッグに合わせて変化させるには、部品の Off 画像表示、On 画像表示のプロパ ティを「全体」に設定しておく必要があります。

## <span id="page-31-0"></span>4.9 部品のレイヤ(表示階層)を操作する

各部品は階層構造になっており、部品同士を重ねると後で作成された部品の方が上に重ねて表示されます。 レイヤ操作したい部品を右クリックしてサブメニューを開き、レイヤの移動先(最前面へ、最背面へ、前面へ、背面へ) を選択します。

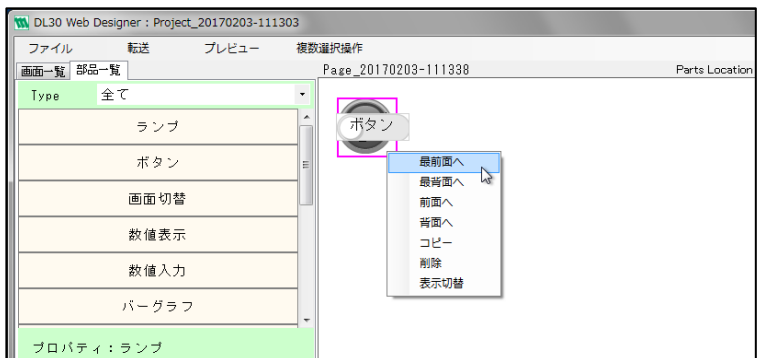

対象の部品のレイヤが変更されます。

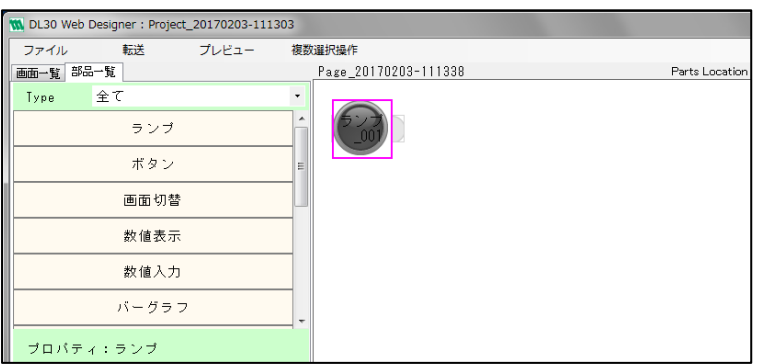

### <span id="page-32-0"></span>4.10 部品を整列する

部品以外のところからドラッグを開始し、複数の部品をガイド枠で囲みます。

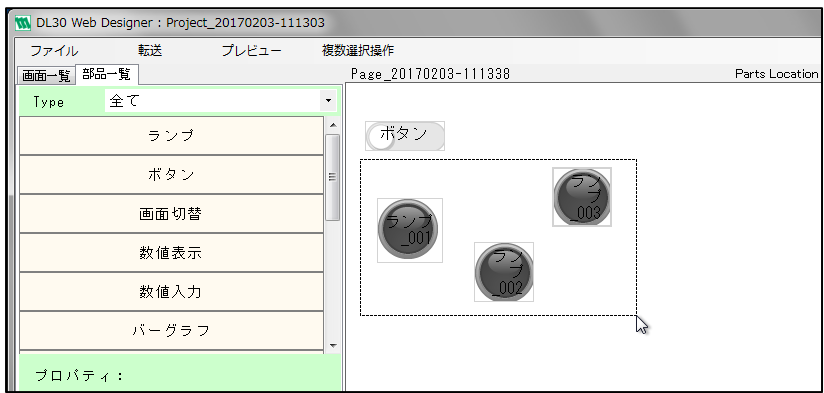

- ① ドラッグを解放すると、ガイド枠に囲まれていた部品が選択状態になります。
- ② ヘッダーの「複数選択操作」メニューを開き、配置方法(左揃え、左右中央揃え、右揃え、上揃え、上下中央揃え、 下揃え)を選択します。

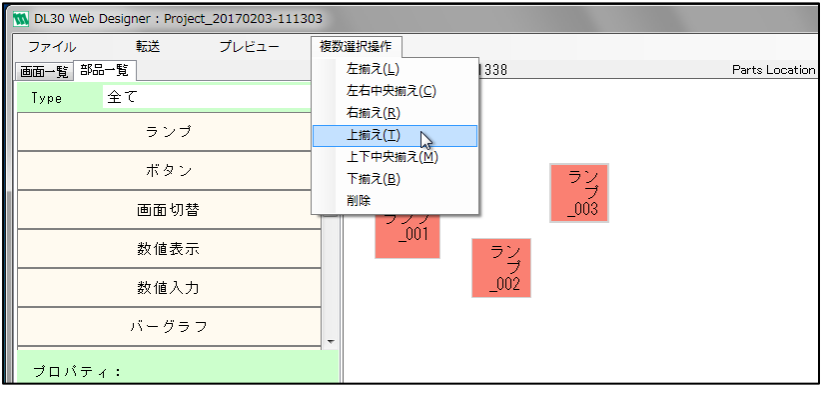

※Ctrl キーをクリックしながら部品を選択すると、その部品の選択状態を切り替えることができます。

対象の部品が、選択した配置方法で整列されます。

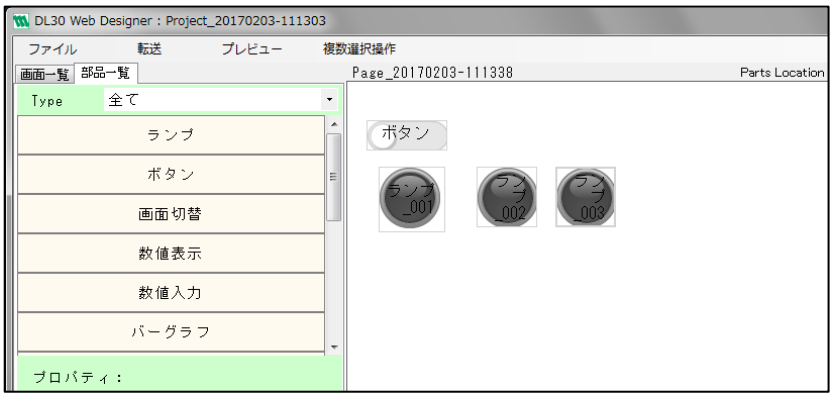

## <span id="page-33-0"></span>4.11 部品をコピーする

コピーしたい部品を右クリックしてサブメニューを開き、「コピー」をクリックします。

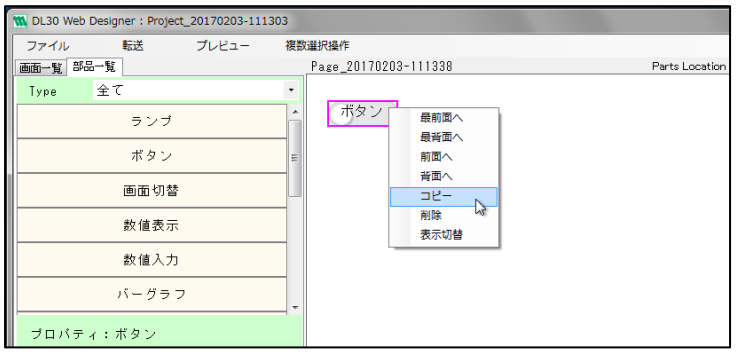

対象の部品がコピーされます。

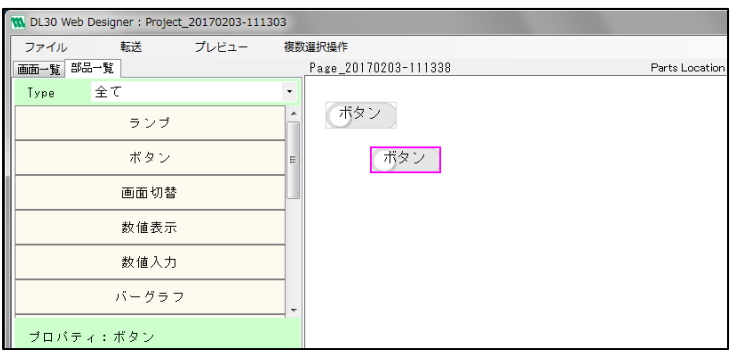

## <span id="page-34-0"></span>4.12 部品を削除する

削除したい部品を右クリックしてサブメニューを開き、「削除」をクリックします。

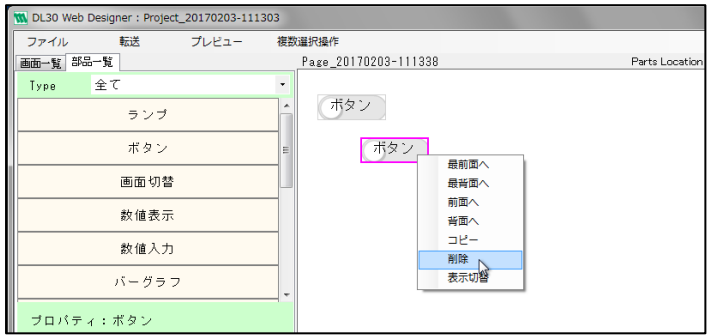

または、複数の部品を選択してから(参照:4.10 [部品を整列する\)](#page-32-0)、ヘッダーの「複数選択操作」メニューを開き、 削除を選択します。

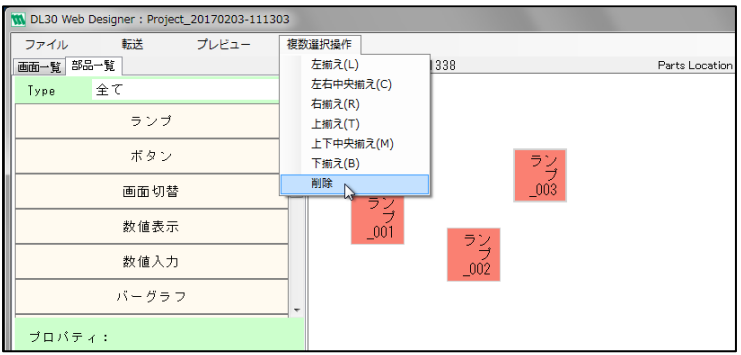

対象の部品が削除されます。

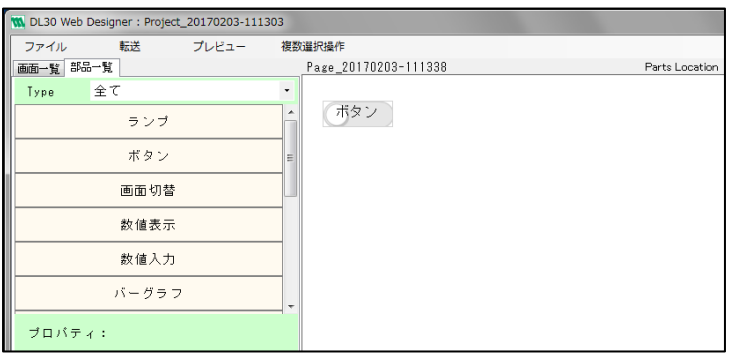

## <span id="page-35-0"></span>4.13 部品の初期表示状態を切り替える

初期表示状態を切り替えしたい部品を右クリックしてサブメニューを開き、「表示切替」をクリックします。

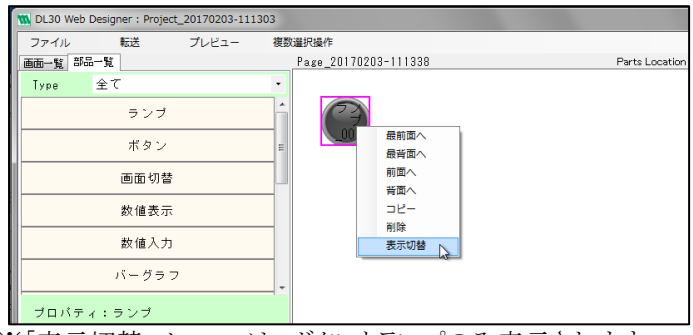

※「表示切替」メニューは、ボタンとランプのみ表示されます。

対象の部品の表示状態と初期表示状態プロパティが切り替わります。

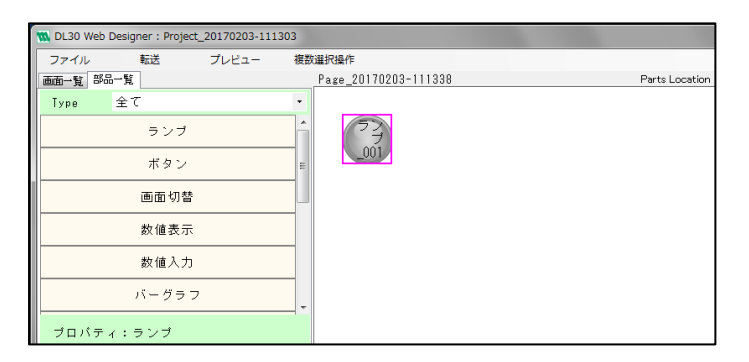

# **5. Web** ロガー**2** との接続

### <span id="page-36-1"></span><span id="page-36-0"></span>5.1 接続先を確認する

ヘッダーの「転送」メニューを開き、「転送先設定」をクリックします。

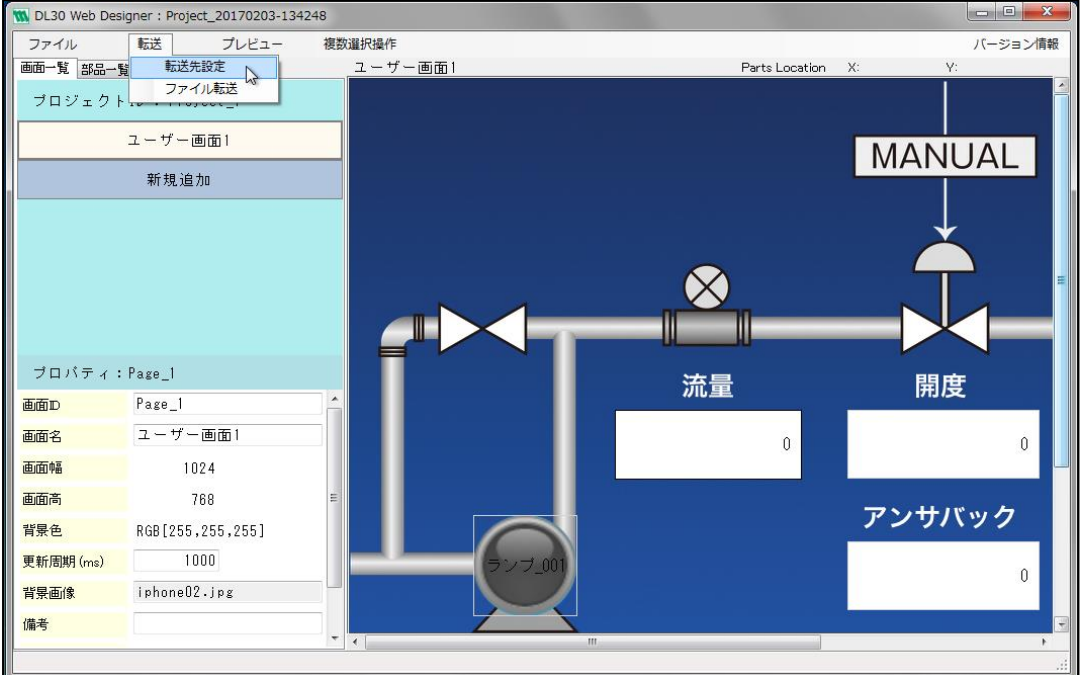

[転送先設定画面]が開き、現在の接続タイプと接続先が表示されます。

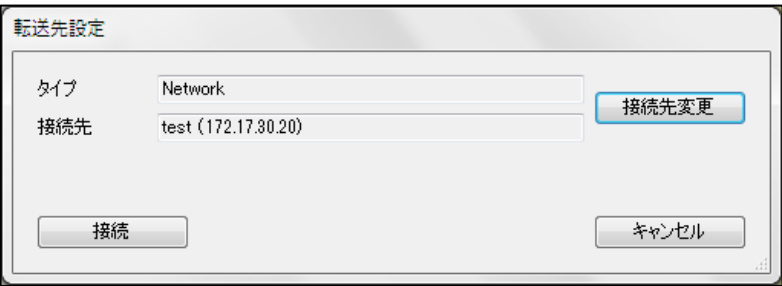

<sup>※</sup>未接続の場合、接続先には何も表示されません。

## <span id="page-37-0"></span>5.2 接続先を設定する(ネットワーク)

ヘッダーの「転送」メニューを開き、「転送先設定」をクリックします。

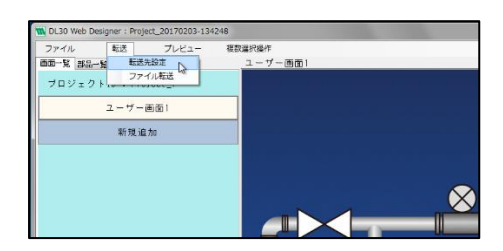

- ① [転送先設定画面]が開き、現在の接続タイプと接続先が表示されます。
- ② 「接続先変更」ボタンをクリックします。

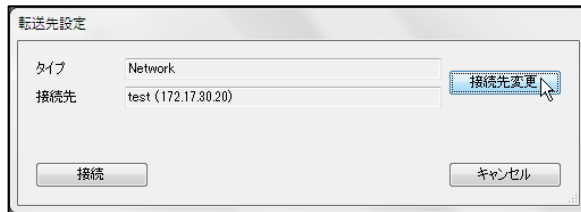

- ① [通信設定画面]が開きます。
- ② ネットワークを選択し、ネットワークリストから接続先を選択します。必要に応じてポート番号を編集します。
- ③ 「OK」ボタンをクリックします。

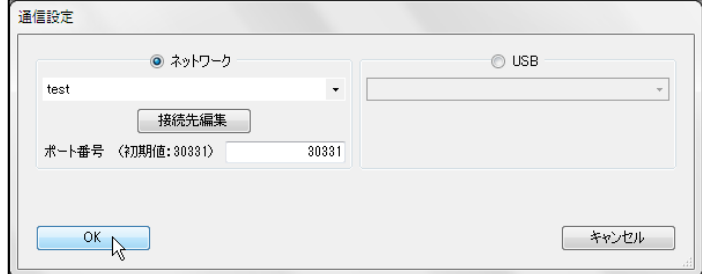

- ① [転送先設定画面]に戻り、選択した接続タイプと接続先が表示されます。
- ② 「接続」ボタンをクリックします。接続処理後、完了メッセージが表示されます。

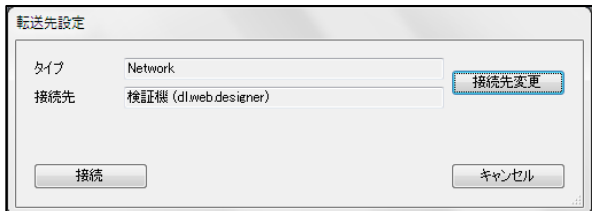

### <span id="page-38-0"></span>5.2.1 ネットワークリストに接続先を追加する

- ① [通信設定画面]でネットワークを選択し、「接続先編集」ボタンをクリックします。
- ② [接続先編集(一覧)画面]が開きます。
- ③ 空の行をダブルクリックします。

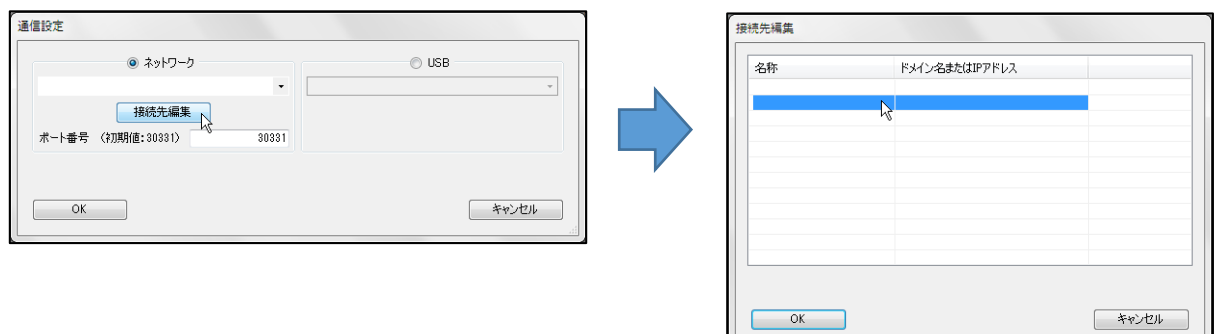

- ① [接続先編集画面]が開きます。
- ② 追加する接続先情報を入力し、「OK」ボタンをクリックします。

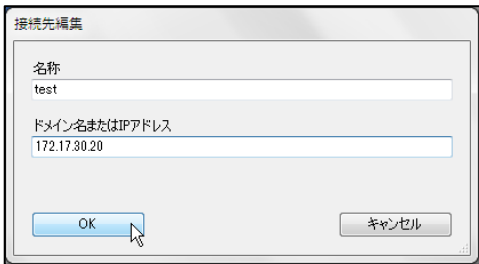

- ① [接続先編集(一覧)画面]に戻り、追加した接続先情報が一覧に反映されます。
- ② 「OK」ボタンをクリックし、[通信設定画面]に戻ります。
- ③ 追加した接続先情報が、ネットワークリストに表示されます。

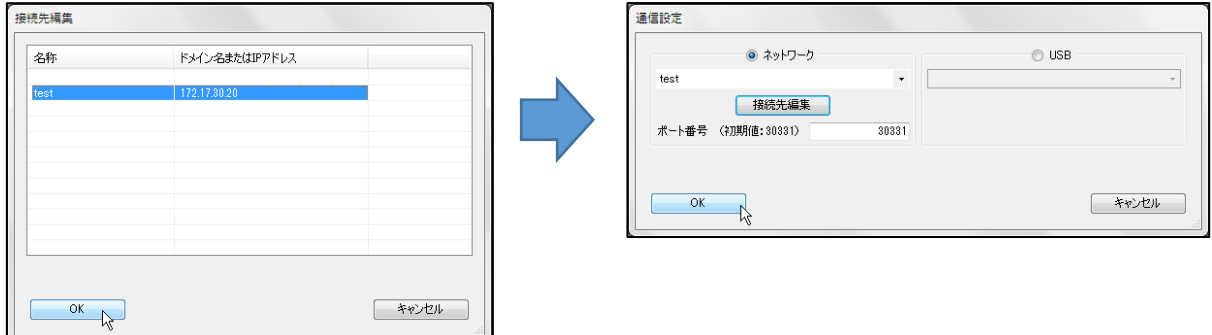

### <span id="page-39-0"></span>5.2.2 ネットワークリストの接続先を変更する

- ① [通信設定画面]でネットワークを選択し、「接続先編集」ボタンをクリックします。
- ② [接続先編集(一覧)画面]が開きます。
- 3 変更する接続先情報の行をダブルクリックします。

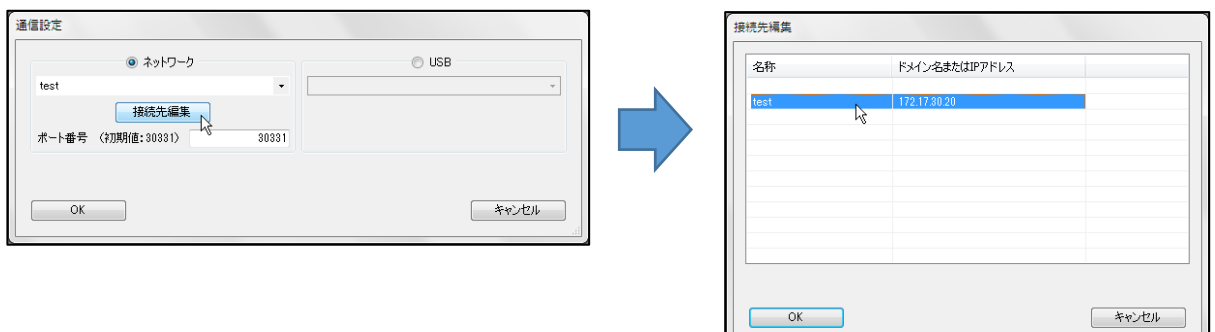

- ① [接続先編集画面]が開きます。
- ② 接続先情報を変更し、「OK」ボタンをクリックします。

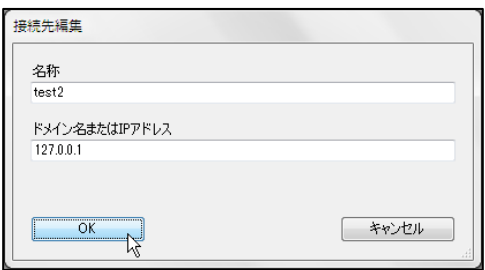

- ① [接続先編集(一覧)画面]に戻り、変更した接続先情報が一覧に反映されます。
- ② 「OK」ボタンをクリックし、[通信設定画面]に戻ります。
- ③ 変更した接続先情報が、ネットワークリストに表示されます。

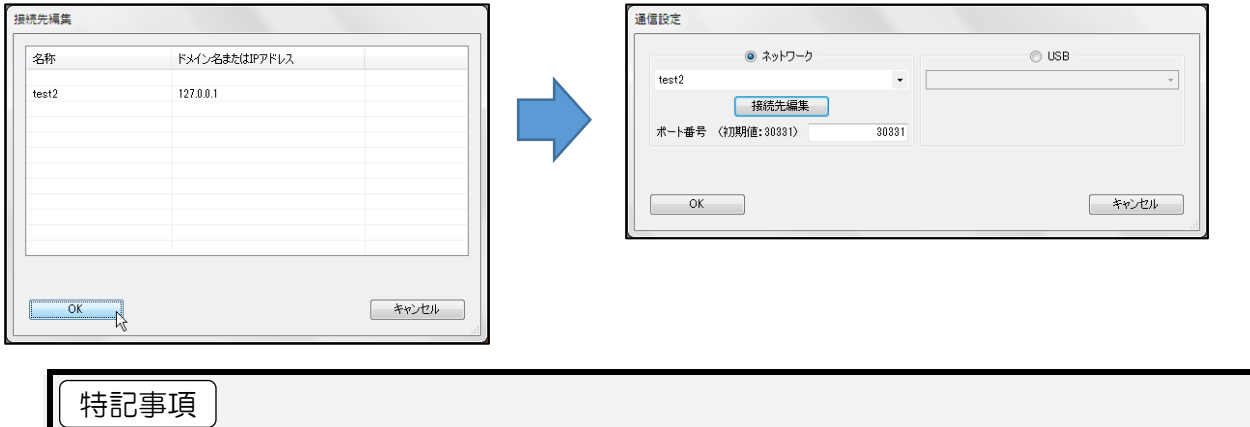

●ポート番号の初期設定値が DL30-N (初期値: 30331)と、DL30-G (初期値: 30341)とで 異なるため、接続する際には接続先 Web ロガー2 のポート番号を確認してください。

## <span id="page-40-0"></span>5.3 接続先を設定する(USB)

ヘッダーの「転送」メニューを開き、「転送先設定」をクリックします。

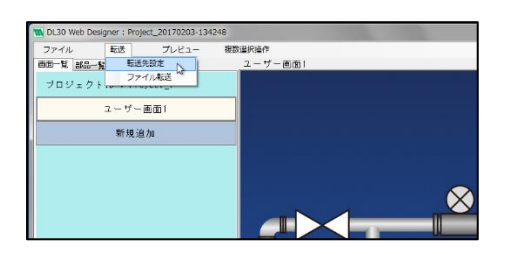

- [転送先設定画面]が開き、現在の接続タイプと接続先が表示されます。
- 「接続先変更」ボタンをクリックします。

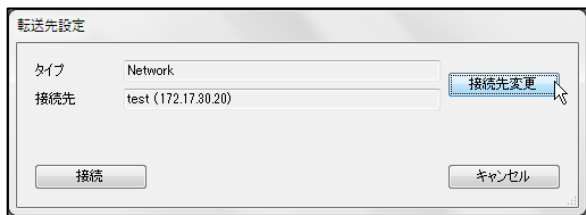

- USB を選択します。
- USB リストから接続先を選択します。
- 「OK」ボタンをクリックします。

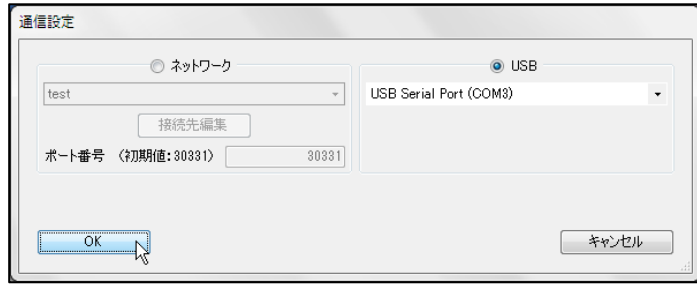

- [転送先設定画面]に戻り、選択した接続タイプと接続先が表示されます。
- 「接続」ボタンをクリックします。
- 接続処理後、完了メッセージが表示されます。

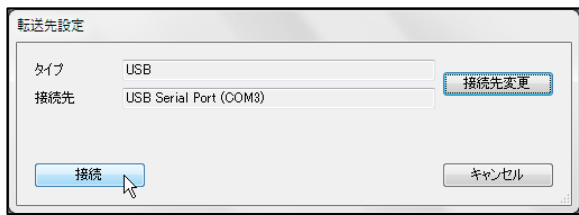

## <span id="page-41-0"></span>5.4 画面のプレビューを表示する

ヘッダーの「プレビュー」メニューをクリックします。

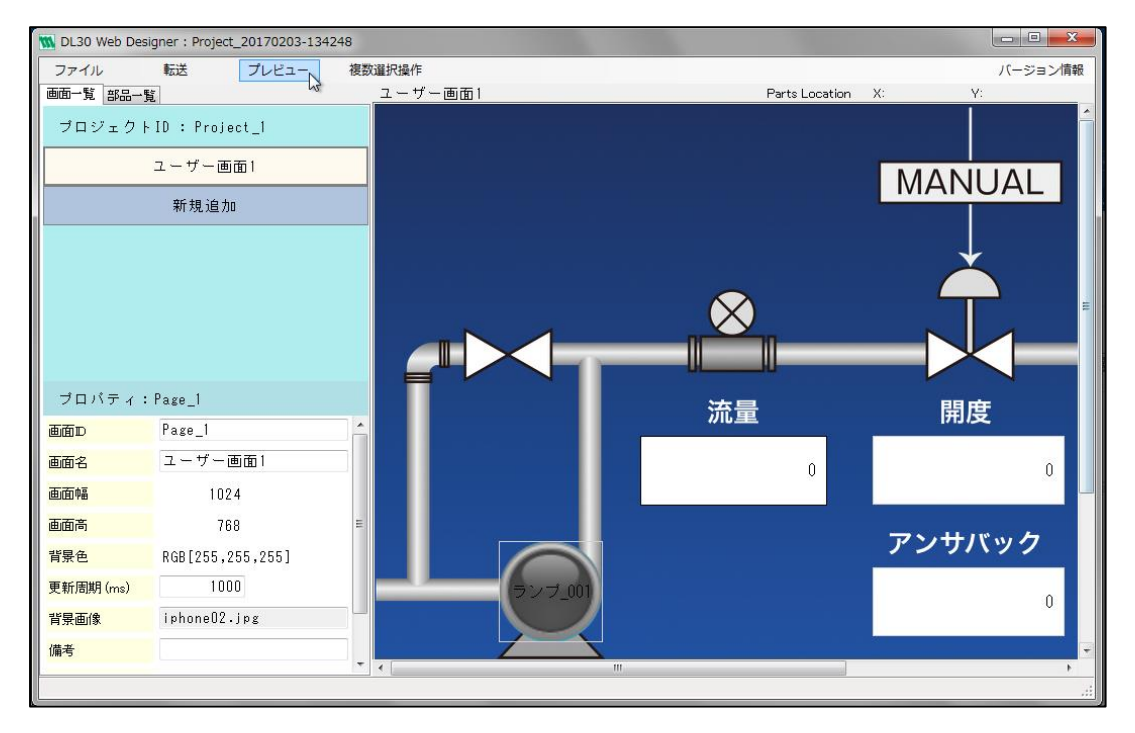

状態を表示するチャネルの[プレビュー画面]が表示されます。

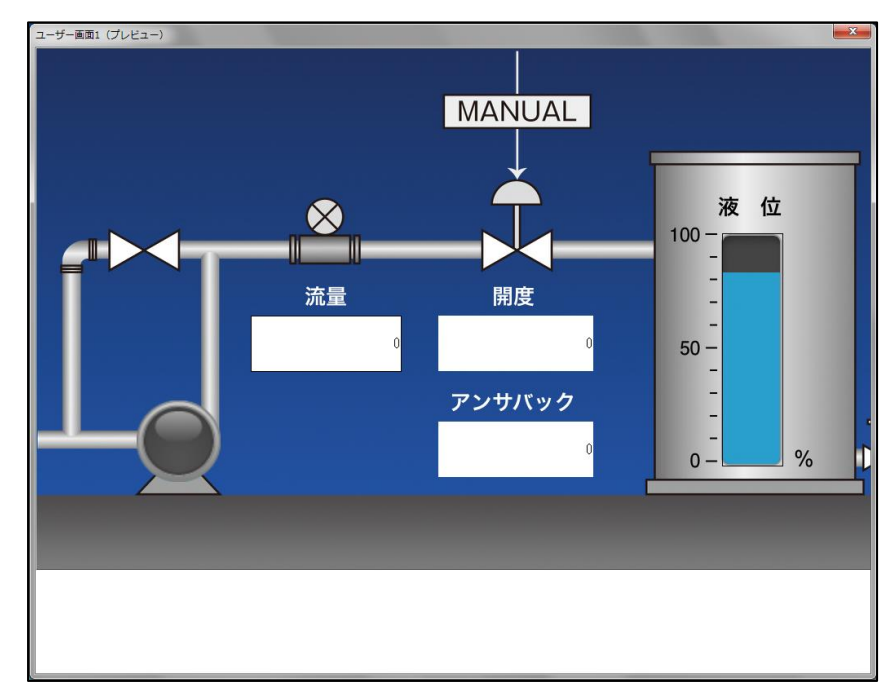

### <span id="page-42-0"></span>5.5 作成した画面を Web ロガー2 に転送する

- ① ヘッダーの「転送」メニューを開き、「ファイル転送」をクリックします。
- ② 確認メッセージが表示されます。
- ③ 「OK」ボタンをクリックします。

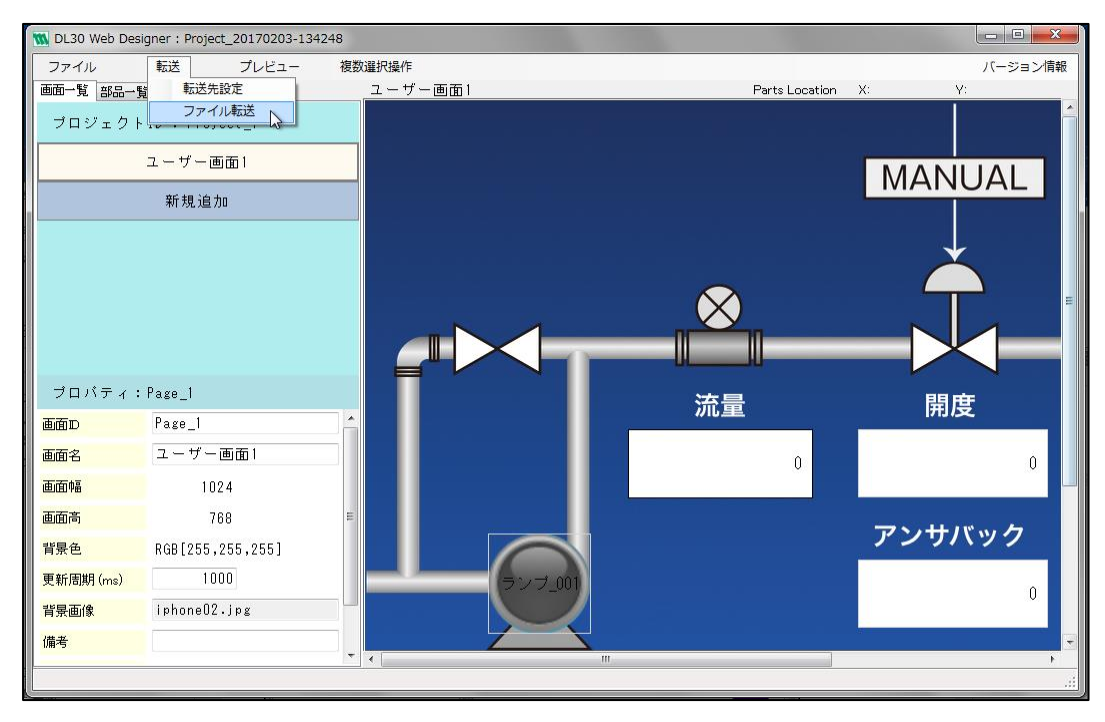

画面データを生成し、Web ロガー2 に転送します。

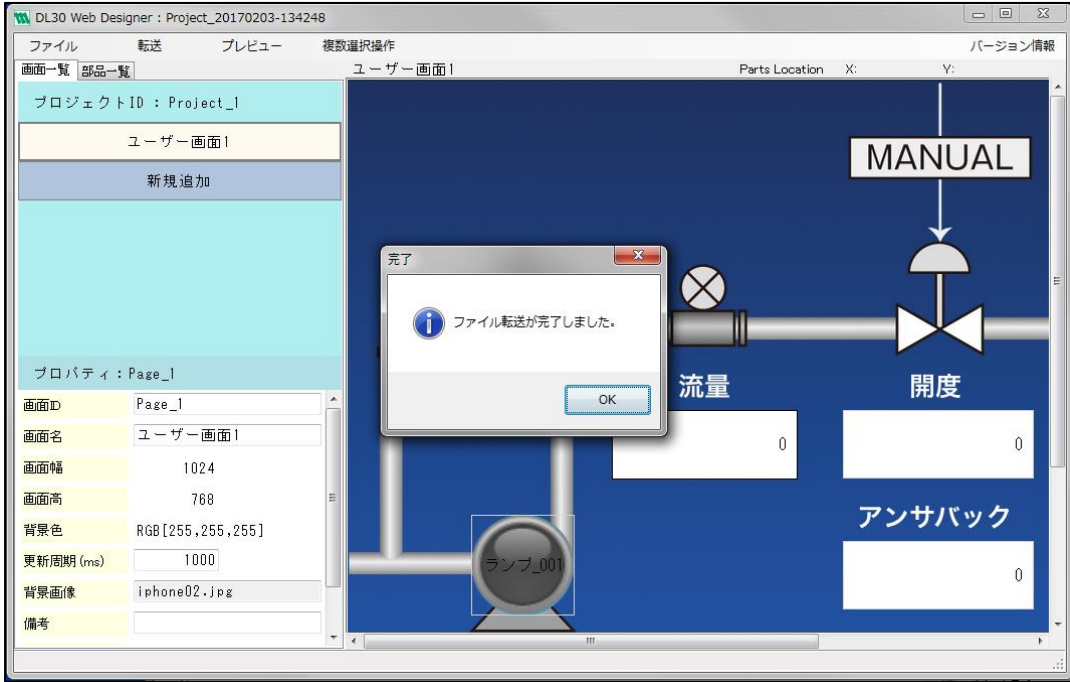

※画面データはプロジェクトの保存先の「Htmls」フォルダ内に生成されます。 ※生成ファイルはプロジェクトの保存先の「RomFiles」フォルダ内に生成されます。

## <span id="page-43-0"></span>5.6 転送した画面を Web ブラウザで表示する

転送したファイルをブラウザで表示させます。 「http://<Web ロガー2 IP アドレス>/user/<画面 ID>.html」にアクセスします。

例えば「Page\_1.html」を表示するには以下のようなアドレスになります。 本体の IP アドレスが「192.168.0.1」の場合 http://192.168.0.1/user/Page\_1.html

※<画面 ID>については「4.2 [画面のプロパティを編集する」](#page-16-0)をご覧ください。

# **6.** バージョン情報

### <span id="page-44-1"></span><span id="page-44-0"></span>6.1 バージョン情報を表示する

ヘッダーの[バージョン情報]メニューをクリックします。

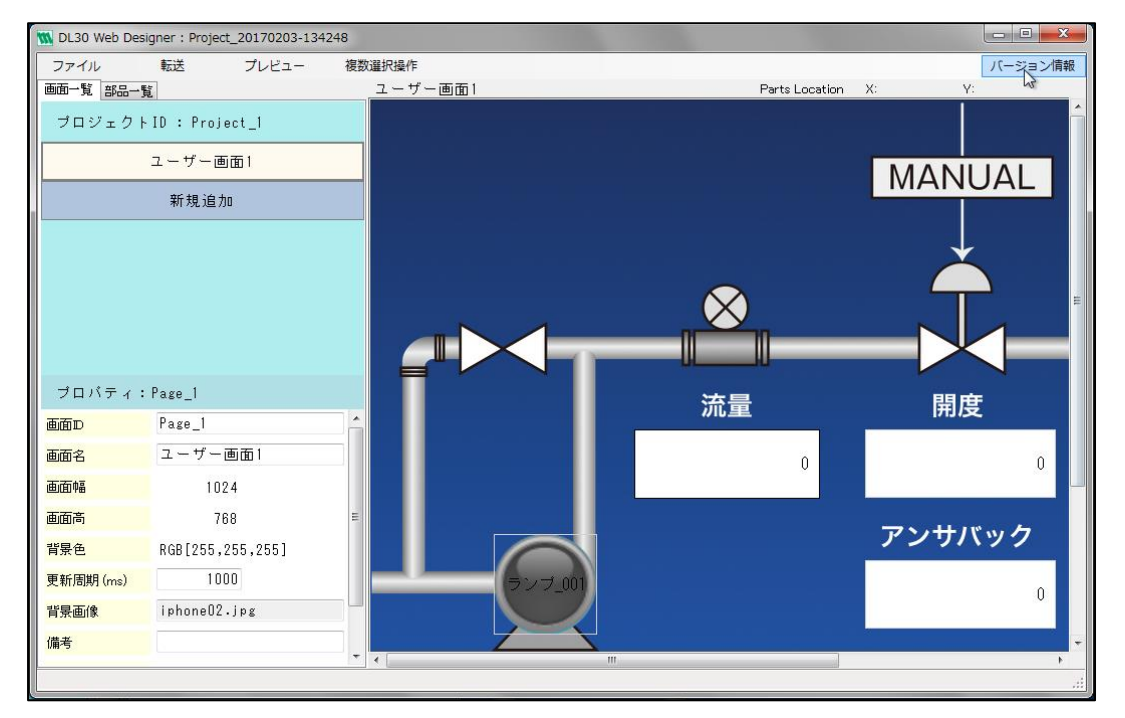

バージョン情報画面が表示されます。

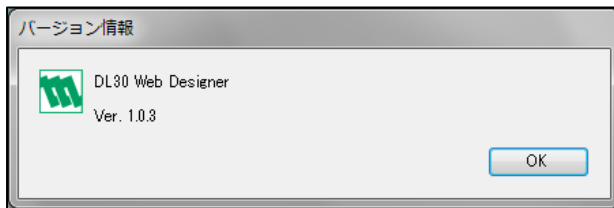

# **7.** 付録

<span id="page-45-1"></span><span id="page-45-0"></span>7.1 仕様

<span id="page-45-2"></span>7.1.1 対応 OS

本ツールの動作確認は以下の環境で実施しています。

対応 OS Windows10(32bit/64bit) Windows11(64bit)

### <span id="page-45-3"></span>7.1.2 対応端末・ブラウザ

本ツールで作成した画面の動作確認は以下の環境で実施しています。

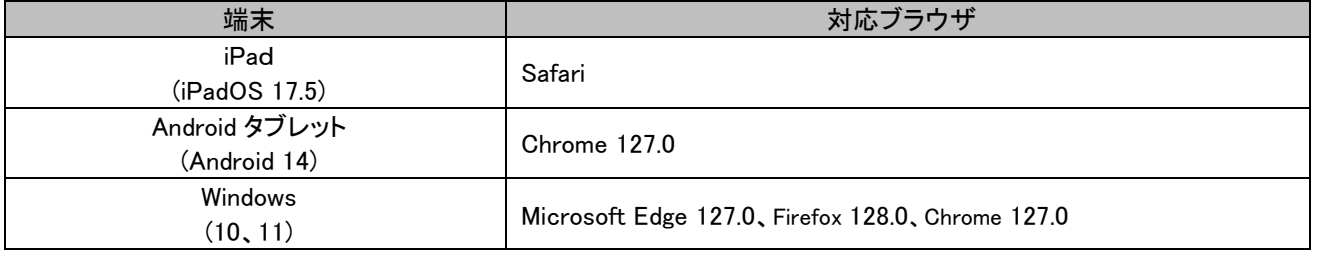

### <span id="page-45-4"></span>7.1.3 プロジェクトの仕様

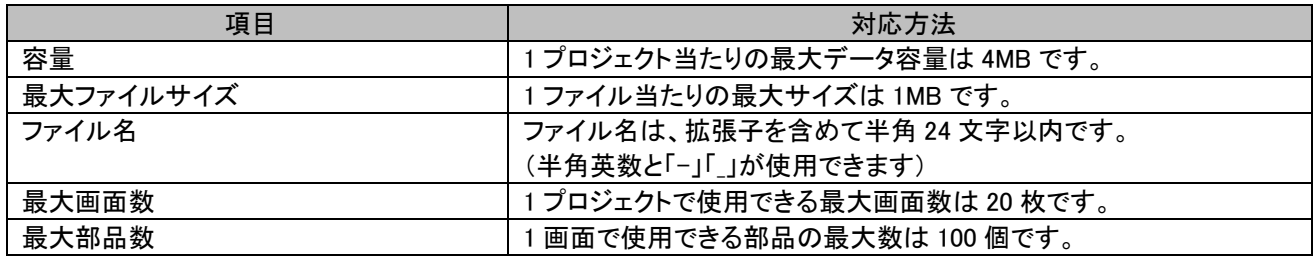

## <span id="page-46-0"></span>7.2 トラブルシューティング

<span id="page-46-1"></span>7.2.1 画面

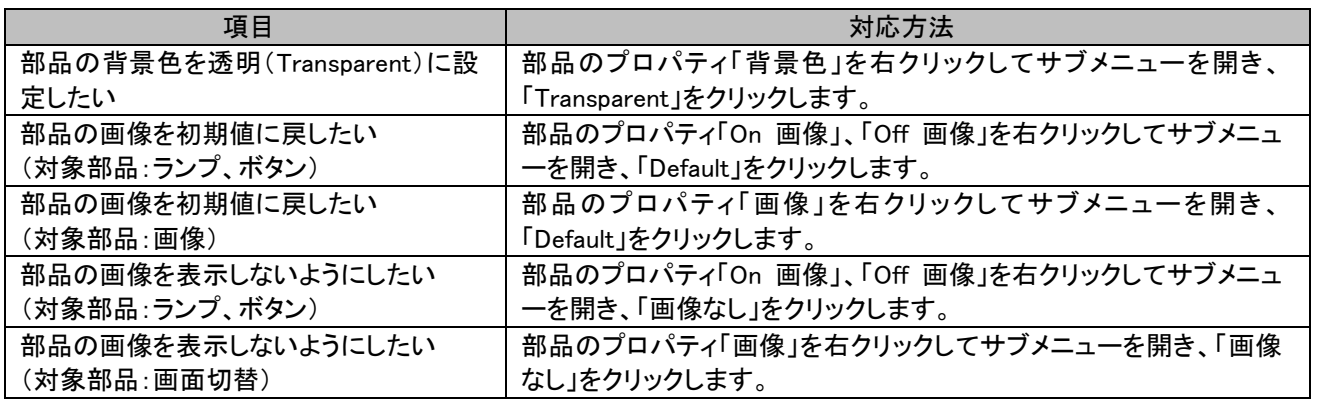

### <span id="page-47-0"></span>7.3 変更履歴

### <span id="page-47-1"></span>7.3.1 Ver1.1 での変更点

- ・ ネットワーク経由でファイル転送したとき、転送に失敗することがある件に対応しました。
- ・ Web ロガー2 用コンフィギュレータソフトウェア(形式:DL30CFG)で、データ画面での表示を「非表示」に設定したチャ ネルを、DL30 Web Designer で作成した画面で使用してもデータを表示するようにしました。

### <span id="page-47-2"></span>7.3.2 Ver2.0 での変更点

・ Web ロガー2 と DL30 Web Designer 間のネットワーク通信のセキュリティを改善しました。

### <span id="page-47-3"></span>7.3.3 Ver2.1 での変更点

- Web ロガー2 とネットワーク経由で接続する際に「'DL30\_xfer.dll'を読み込みません」というエラーを表示し、DL30 Web Designer を終了する場合がある件に対応しました。
- DL30 Web Designer で作成したユーザー定義画面をブラウザで表示中にネットワークの切断等で通信異常が発生/ 復帰した場合に、ユーザー定義画面の自動更新が再開されない場合がある件に対応しました。

### <span id="page-47-4"></span>7.3.4 Ver3.0 での変更点

- ・ ボタンのモードに「MOM」を追加しました。
- ・ DL30 Web Designer を Web ロガー2 の形式「DL30-G」に対応しました。

### <span id="page-47-5"></span>7.3.5 Ver3.1 での変更点

・ アプリケーション設定を追加し、アプリケーションの言語を日本語/英語から選択できるようにしました。

### <span id="page-47-6"></span>7.3.6 Ver3.2 での変更点

・ ボタンのモードを「MOM」に設定した場合に正しく操作できない場合がある件に対応しました。

### <span id="page-47-7"></span>7.3.7 Ver3.3 での変更点

・ 「数値表示」部品で小数点以下桁数を 0~1 にしたときに、不要な四捨五入を行った値を表示する件に対応しました。

## <span id="page-48-0"></span>7.4 ライセンス

DL30 Web Designer には、以下の Camellia ライセンスの適用を受けるソフトウェアが含まれています。

camellia.c ver 1.2.0

Copyright (c) 2006,2007

NTT (Nippon Telegraph and Telephone Corporation) . All rights reserved.

Redistribution and use in source and binary forms, with or without modification, are permitted provided that the following conditions are met:

- 1. Redistributions of source code must retain the above copyright notice, this list of conditions and the following disclaimer as the first lines of this file unmodified.
- 2. Redistributions in binary form must reproduce the above copyright notice, this list of conditions and the following disclaimer in the documentation and/or other materials provided with the distribution.

THIS SOFTWARE IS PROVIDED BY NTT ``AS IS'' AND ANY EXPRESS OR IMPLIED WARRANTIES, INCLUDING, BUT NOT LIMITED TO, THE IMPLIED WARRANTIES OF MERCHANTABILITY AND FITNESS FOR A PARTICULAR PURPOSE ARE DISCLAIMED. IN NO EVENT SHALL NTT BE LIABLE FOR ANY DIRECT, INDIRECT, INCIDENTAL, SPECIAL, EXEMPLARY, OR CONSEQUENTIAL DAMAGES (INCLUDING, BUT NOT LIMITED TO, PROCUREMENT OF SUBSTITUTE GOODS OR SERVICES; LOSS OF USE, DATA, OR PROFITS; OR BUSINESS INTERRUPTION) HOWEVER CAUSED AND ON ANY THEORY OF LIABILITY, WHETHER IN CONTRACT, STRICT LIABILITY, OR TORT (INCLUDING NEGLIGENCE OR OTHERWISE) ARISING IN ANY WAY OUT OF THE USE OF THIS SOFTWARE, EVEN IF ADVISED OF THE POSSIBILITY OF SUCH DAMAGE.